# Ghidul utilizatorului Dell C5517H

Nr. model: C5517H

Model de reglementare: C5517Hc

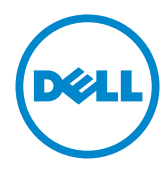

## Note, precauţii şi avertizări

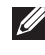

NOTĂ: O NOTĂ indică informaţii importante care vă ajută să utilizaţi mai bine computerul.

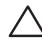

PRECAUŢIE: O PRECAUŢIE indică o eventuală deteriorare a echipamentului sau pierdere a datelor dacă nu sunt respectate instrucţiunile.

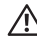

AVERTIZARE: O AVERTIZARE indică o eventuală deteriorare a bunurilor, vătămare corporală sau un eventual deces.

2016 - 10 Rev. A01

\_\_\_\_\_\_\_\_\_\_\_\_\_\_\_\_\_\_\_\_\_\_\_\_\_

Informaţiile din acest document pot fi modificate fără înştiinţare. © 2016 Dell Inc. Toate drepturile sunt rezervate.

Reproducerea acestor materiale, sub orice formă, fără aprobarea scrisă din partea Dell Inc. este strict interzisă.

Mărci comerciale utilizate în acest text: *Dell* şi sigla *DELL* sunt mărci comerciale ale Dell Inc.; *Microsoft* şi *Windows* sunt mărci comerciale sau mărci comerciale înregistrate ale Microsoft. Corporation în Statele Unite şi/sau alte ţări, *Intel* este o marcă comercială înregistrată a Intel Corporation în SUA şi alte ţări; iar ATI este o marcă comercială a Advanced Micro Devices, Inc.

Pot fi utilizate în acest document alte mărci şi denumiri comerciale pentru a face referire la entităţi care îşi revendică mărcile şi denumirile produselor proprii. Dell Inc. nu are nicio pretenţie privind dreptul de proprietate asupra altor mărci şi denumirilor comerciale, cu excepţia celor proprii.

# **Cuprins**

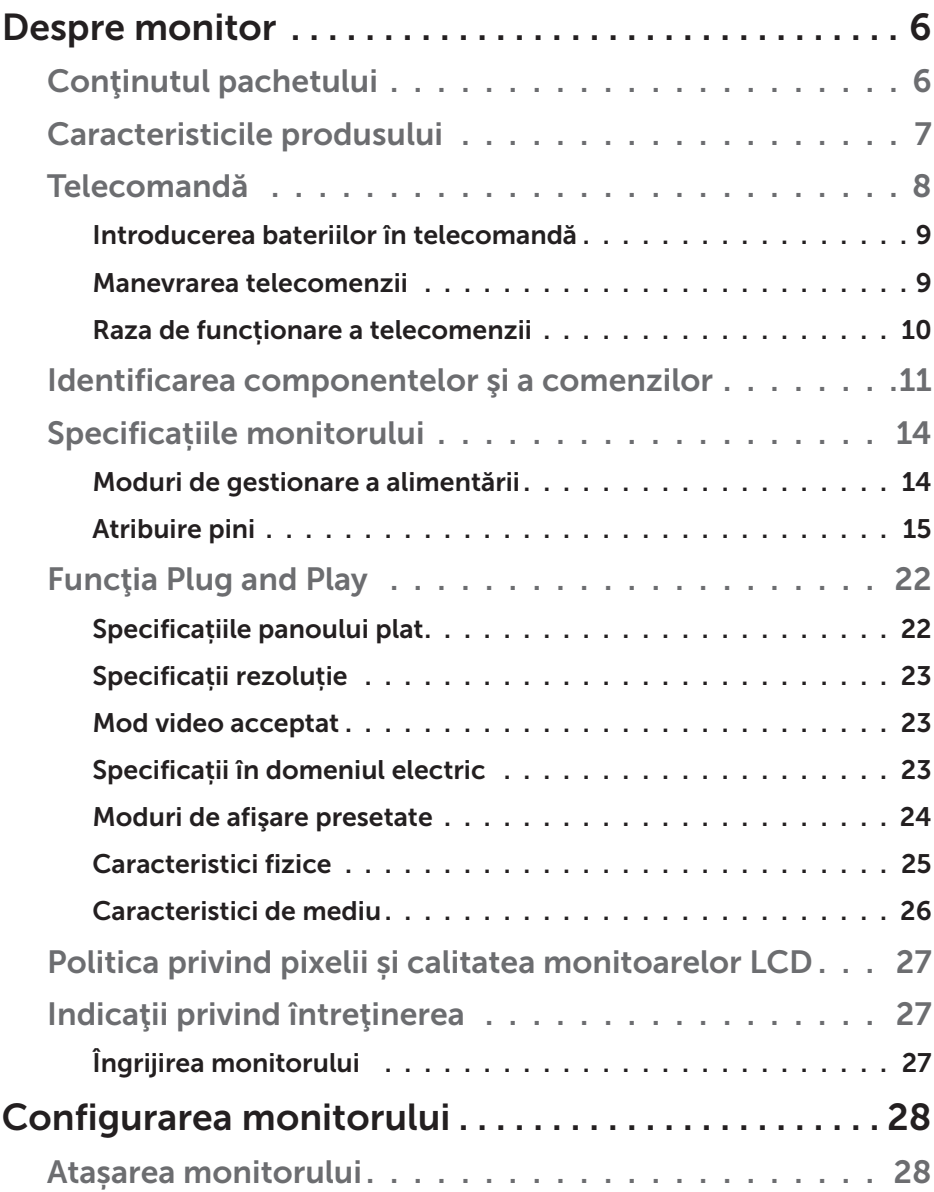

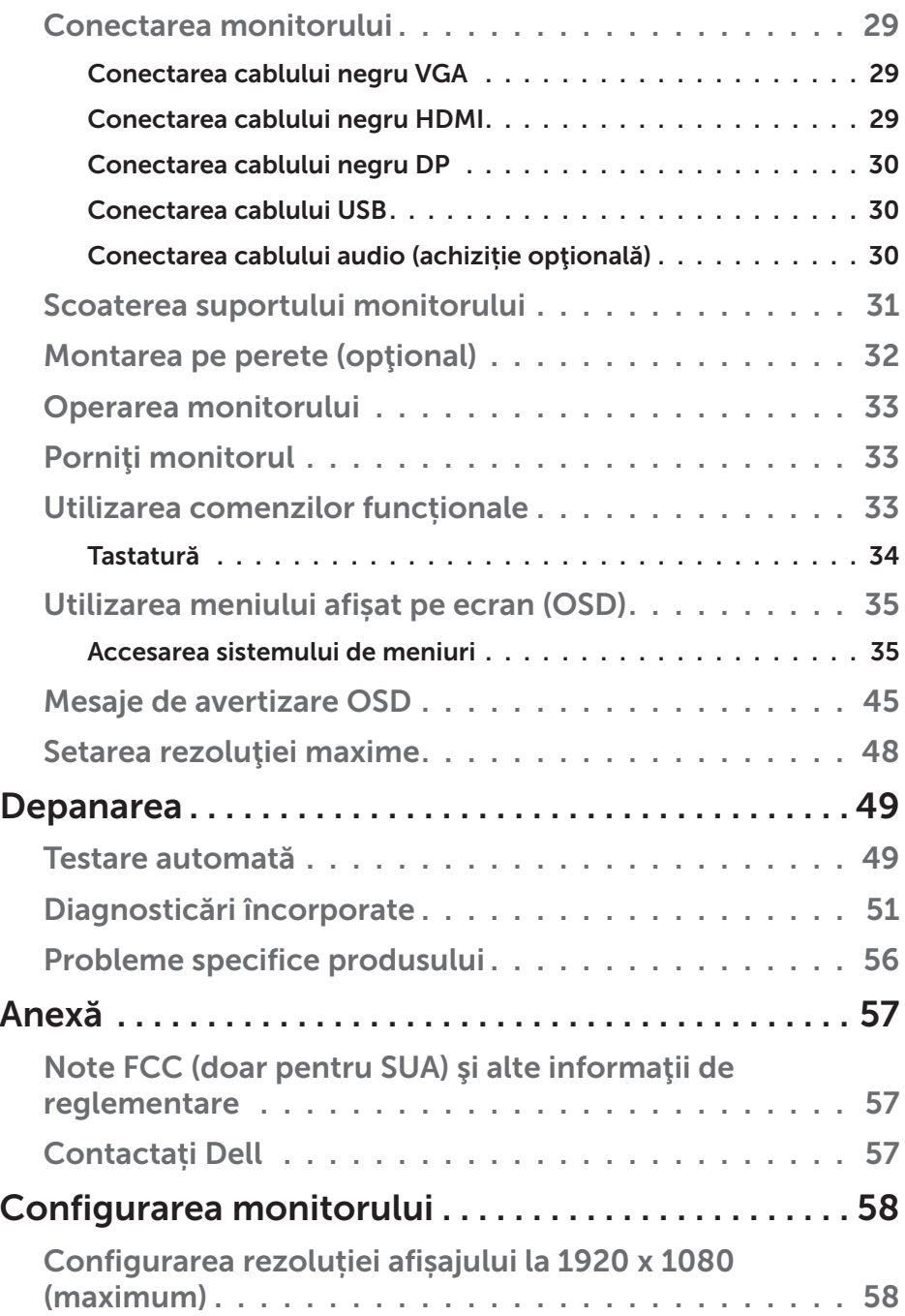

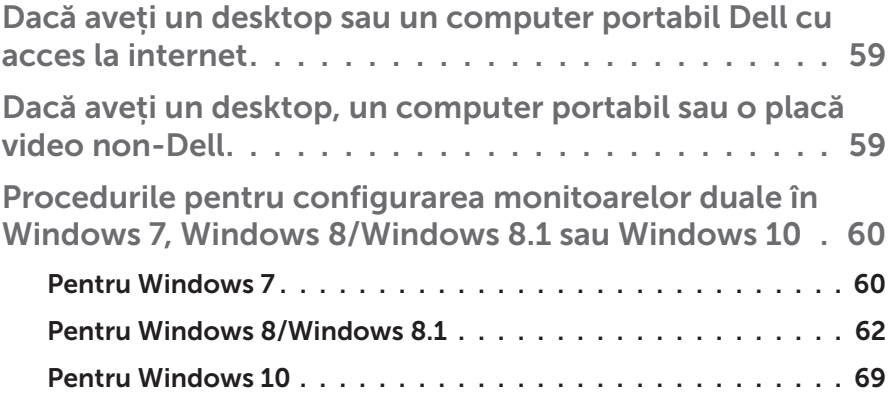

## Despre monitor

## Conţinutul pachetului

Monitorul este livrat împreună cu toate componentele afișate mai jos. Asigurațivă că ați primit toate componentele și **[Contactați Dell](#page-56-0)** dacă lipsește ceva.

NOTĂ: Unele articole pot fi opţionale şi este posibil să nu fie livrate cu monitorul. Este posibil ca unele caracteristici sau suporturi media să nu fie disponibile în anumite ţări.

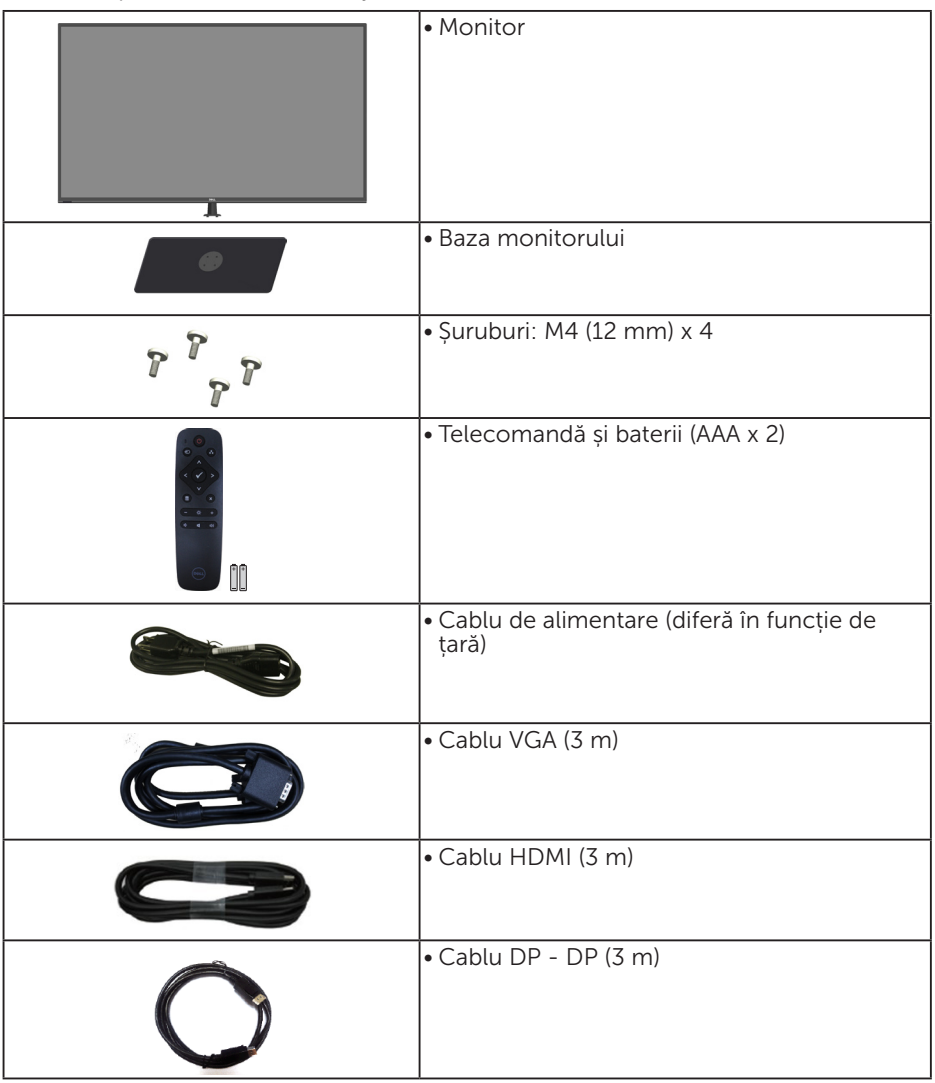

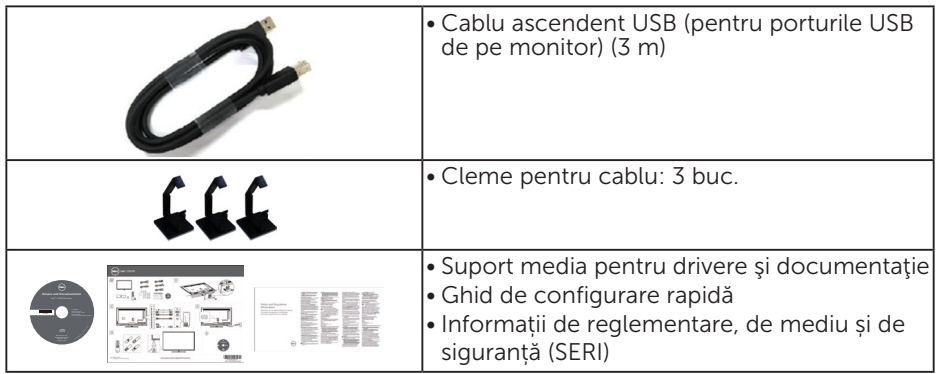

## Caracteristicile produsului

Monitorul cu ecran plat Dell C5517H are o matrice activă, tranzistor cu peliculă subțire și afișaj cu cristale lichide. Caracteristicile monitorului cuprind:

- C5517H: Dimensiune de vizionare a imaginilor pe diagonală de 1 386,84 mm (54,6 inchi), rezoluţie de 1 920 x 1 080, în plus acceptă afisare pe ecran complet pentru rezoluțiile mai reduse.
- • iluminare de fundal cu leduri.
- • Suport detașabil și orificii de montare Video Electronics Standards Association (VESA) de 400 x 400 mm pentru soluții de montare flexibilă.
- Conectare rapidă de tip plug and play, dacă este acceptată de sistemul dvs.
- • Conectivitatea VGA, HDMI şi DP uşurează conectarea la sisteme mai vechi sau noi.
- • Ieşire audio
- Reglaje ale afișajului pe ecran (OSD) pentru a ușura configurarea și optimizarea ecranului.
- • Suporturile magnetice cu software și documentație includ un fișier de informații (INF), un fișier de potrivire a culorilor imaginii (ICM) și documentația produsului.
- Software-ul Dell Display Manager (pe CD-ul livrat cu monitorul).
- Capacitate de gestionare a activelor.
- • Boxe încorporate (10 W) x 2
- • Conformitate RoHS.
- Monitor fără BFR/PVC (fără halogen) excluzând cablurile externe.
- • Fără mercur și sticlă fără arsenic numai pentru panou.

## Telecomandă

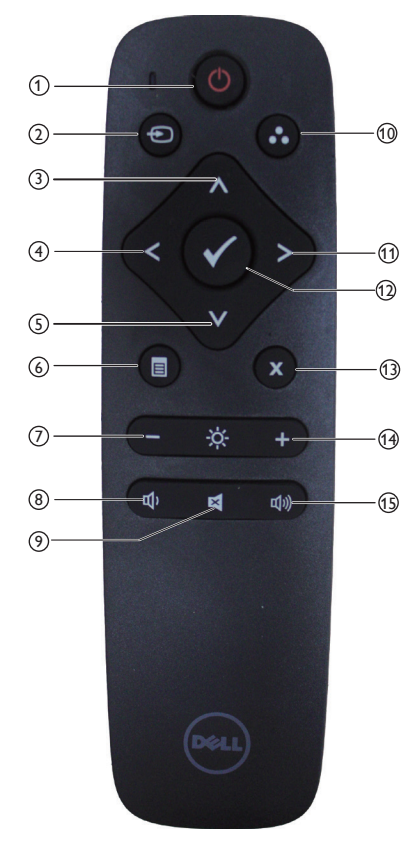

#### $(1)$  Pornire/oprire alimentare

Pornește sau oprește alimentarea.

#### <sup>2</sup> Input Source (Sursă de intrare)

Selectați sursa de intrare. Apăsați pe butonul [<] sau [>] pentru a selecta **HDMI1, HDMI2, VGA** ori **DP**. Apăsați pe butonul [√] pentru a confirma și ieși.

#### $(3)$  Up (Sus)

Apăsați pentru a muta selecția în sus în meniul OSD.

#### <sup>4</sup> Left (Stânga)

Apăsați pentru a muta selecția spre stânga în meniul OSD.

#### <sup>5</sup> Down (Jos)

Apăsați pentru a muta selecția în jos în meniul OSD.

#### <sup>6</sup> Menu (Meniu)

Apăsați pentru a activa meniul OSD.

#### $(7)$  Brightness - (Luminozitate -) Apăsați pentru a reduce luminozitatea.

#### <sup>8</sup> Volume - (Volum -) Apăsați pentru a reduce volumul.

## <sup>9</sup> MUTE (Dezactivare sunet)

Apăsați pentru a activa/dezactiva sonorul.

#### <sup>10</sup> Preset Modes (Moduri prestabilite)

Afișați informații despre modurile presetate.

#### <sup>11</sup> Right (Dreapta)

Apăsați pentru a muta selecția spre dreapta în meniul OSD.

#### $(12)$  OK

Confirmați o intrare sau o selecție.

#### <sup>13</sup> Exit (Ieşire)

Apăsați pentru a ieși din meniu.

## $(14)$  Brightness + (Luminozitate +)

Apăsați pentru a crește luminozitatea.

#### $(15)$  Volume + (Volum +)

Apăsați pentru a crește volumul.

#### Introducerea bateriilor în telecomandă

Telecomanda este alimentată cu două baterii AAA de 1,5 V.

Pentru a instala sau înlocui bateriile:

- 1. Apăsați și apoi glisați capacul pentru a-l deschide.
- 2. Aliniați bateriile respectând semnele (+) și (–) din interiorul compartimentului bateriei.
- 3. Puneți capacul la loc.

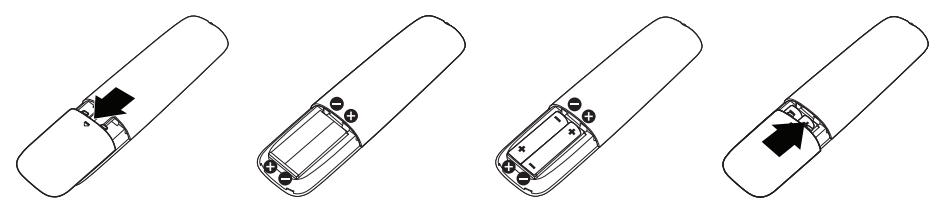

## A PRECAUTIE:

Utilizarea incorectă a bateriilor poate duce la scurgeri sau explozie. Respectați aceste instrucțiuni:

- $\bullet$  Asezați bateriile "AAA" potrivind semnele  $(+)$  și  $(-)$  de pe fiecare baterie cu semnele (+) și (–) din compartimentul bateriilor.
- Nu amestecati tipurile de baterii.
- Nu combinați bateriile noi cu cele uzate. Acest lucru poate scurta durata bateriilor sau poate provoca scurgeri.
- • Scoateți bateriile uzate imediat pentru a preveni scurgerea lichidului în compartimentul bateriilor. Nu atingeți acidul expus al bateriilor, deoarece vă poate afecta pielea.

**NOTĂ:** Dacă nu intentionați să utilizați telecomanda pentru o perioadă mai lungă, scoateți bateriile.

#### Manevrarea telecomenzii

- Feriti-o de socuri puternice.
- Nu o stropiti cu apă sau alte lichide. Dacă se udă, ștergeți-o imediat.
- • Evitați expunerea la căldură și umiditate.
- Nu deschideți telecomanda, exceptând instalarea bateriilor.

#### Raza de funcționare a telecomenzii

Îndreptați partea de sus a telecomenzii către senzorul de distanță al monitorului LCD în timp ce apăsați pe butoane.

Utilizați telecomanda de la o distanță de ce mult 8 față de senzorul telecomenzii sau la un unghi orizontal și vertical de cel mult 15° la o distanță de cel mult 5,6 m.

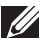

NOTĂ: Este posibil ca telecomanda să nu funcționeze corect atunci când senzorul telecomenzii de pe afișaj este supus direct luminii solare sau unui iluminat puternic sau atunci când există un obstacol în calea transmisiei semnalului.

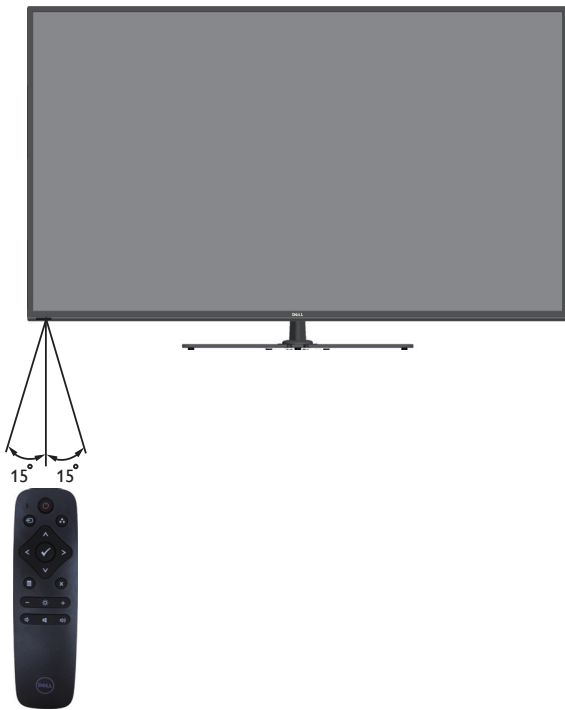

## Identificarea componentelor şi a comenzilor

## Vedere din față

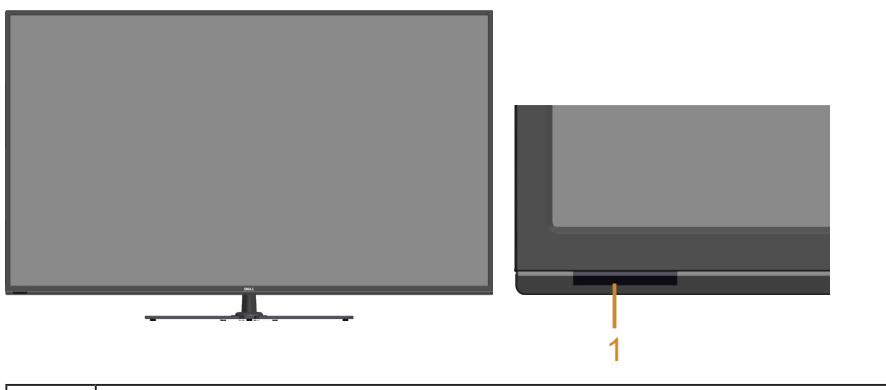

1 Obiectiv infraroșii (cu led indicator)

### Vedere din spate

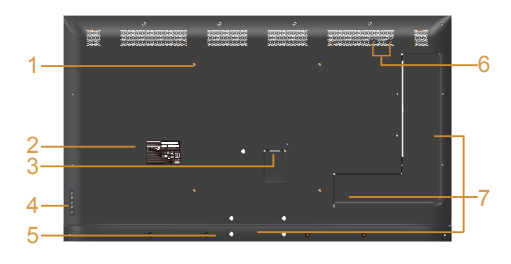

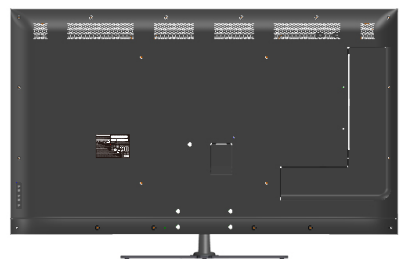

Vedere din spate cu suportul monitorului

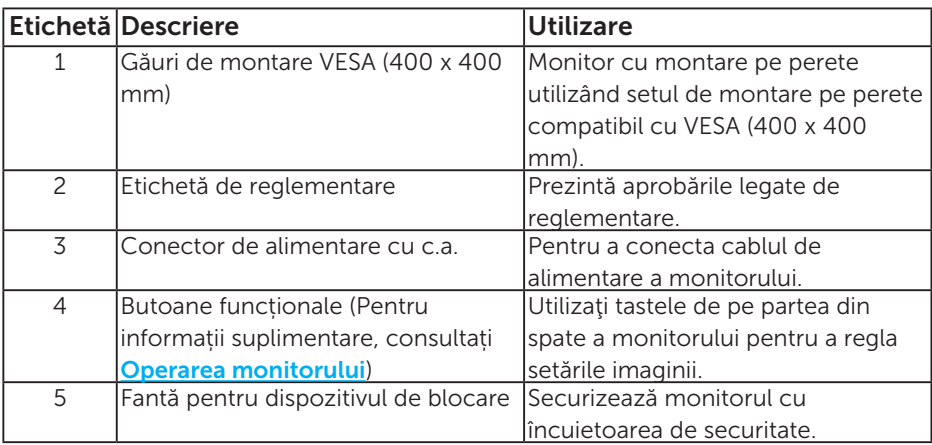

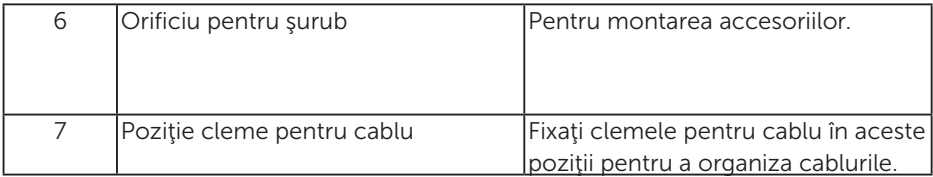

## Vedere laterală

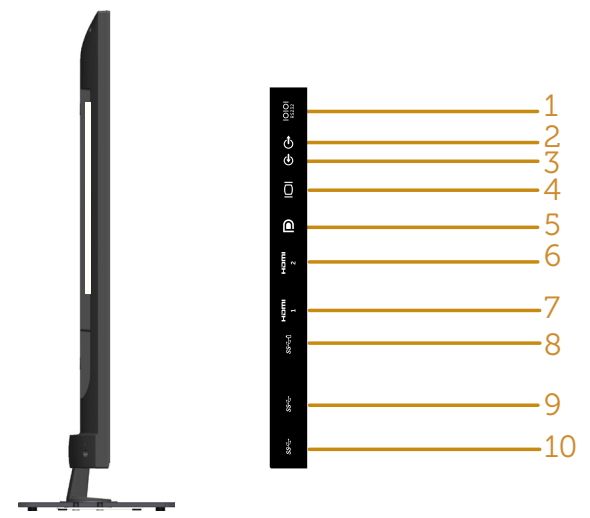

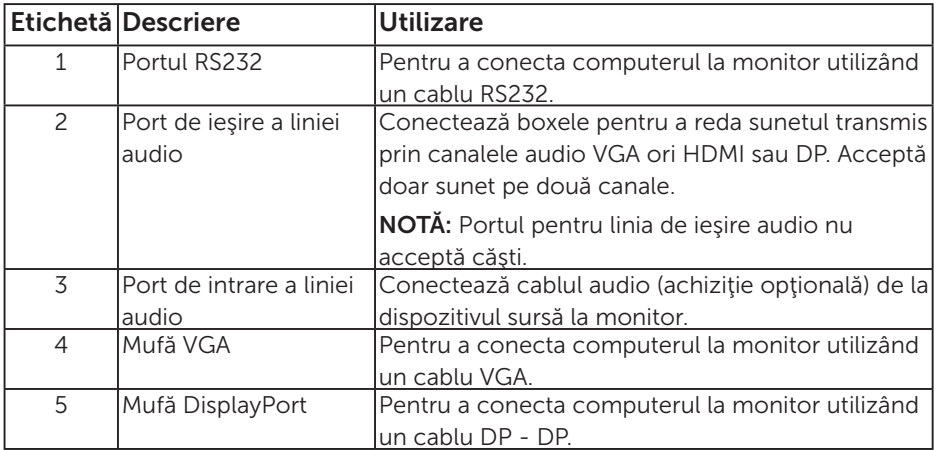

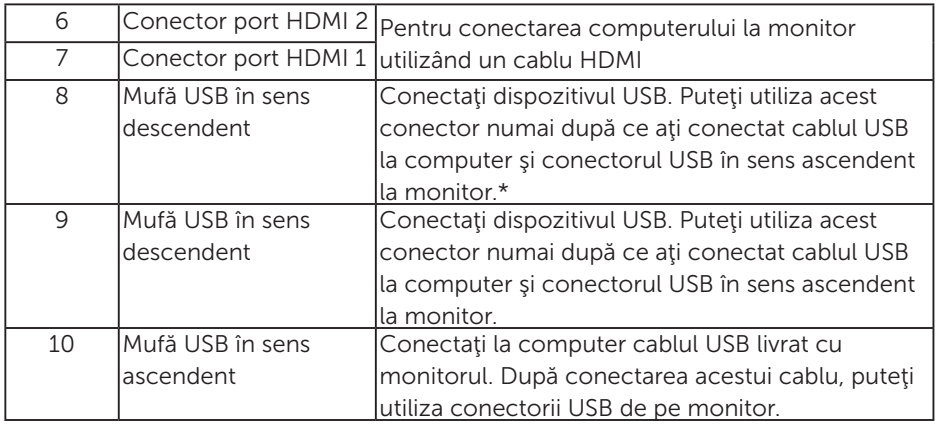

## \* Acceptă încărcarea bateriilor. SSED

## Vedere de jos

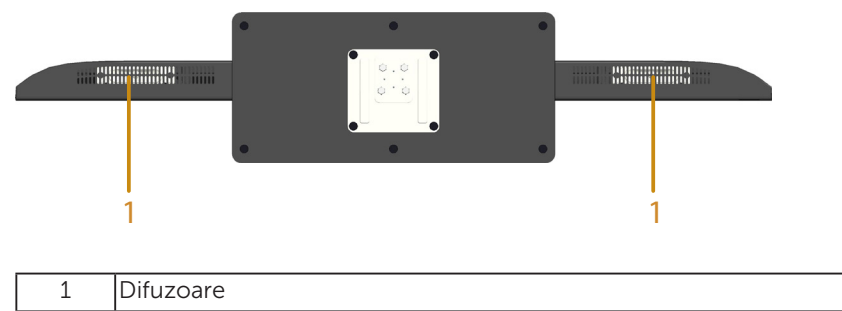

## Specificațiile monitorului

Secțiunea următoare vă oferă informații despre diferite moduri de gestionare a alimentării și despre atribuirea pinilor pentru diverși conectori ai monitorului.

#### Moduri de gestionare a alimentării

Dacă pe computer ați instalat software-ul sau placa video compatibilă DPM de la VESA, monitorul își reduce în mod automat consumul de energie atunci când nu este utilizat. Aceasta caracteristică este denumită mod de economisire a energiei. În cazul în care computerul detectează intrare de la tastatură, de la mouse sau de la alte dispozitive de intrare, monitorul își reia automat funcționarea. Tabelul următor prezintă consumul de energie şi semnalarea acestei caracteristici automate de economisire a energiei:

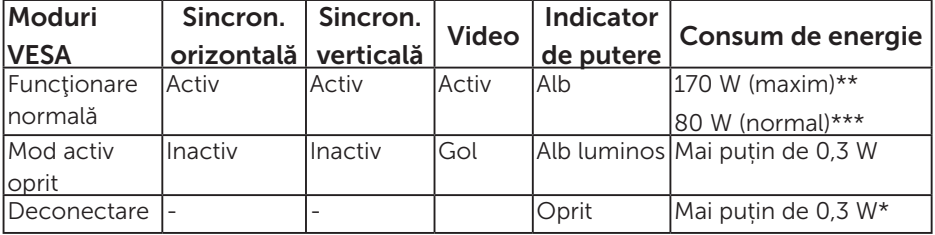

- \* Consumul de energie zero în modul oprit se poate obține doar prin deconectarea cablului de alimentare de la monitor.
- \*\* Consum maxim de putere cu luminanță și contrast la nivel maxim.
- \*\*\* Consum de energie normal cu setările implicite ale meniului OSD, sunet și USB inactiv.

Meniul OSD va functiona numai în modul de functionare normală. Dacă apăsați orice buton, cu excepția celui de alimentare, în modul Activdezactivat, se vor afișa mesajele următoare:

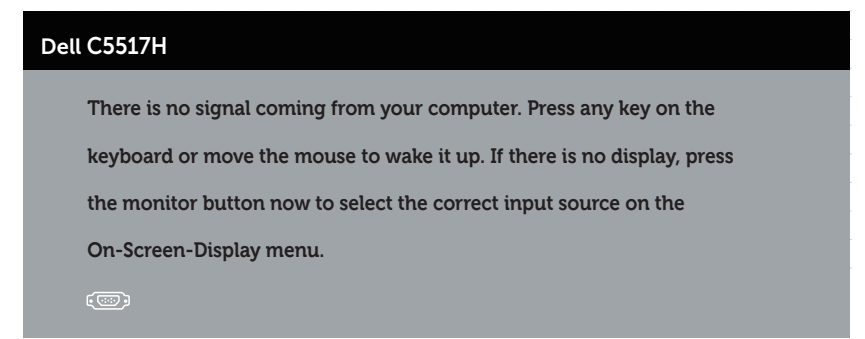

Activați computerul și monitorul pentru a avea acces la Utilizarea meniului [afișat pe ecran \(OSD\)](#page-34-0).

Atribuire pini

Conector D-sub miniatural cu 15 pini

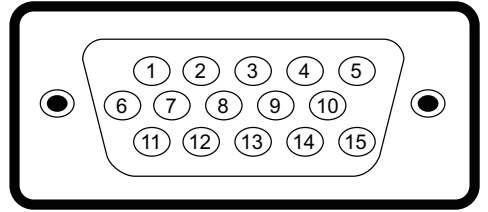

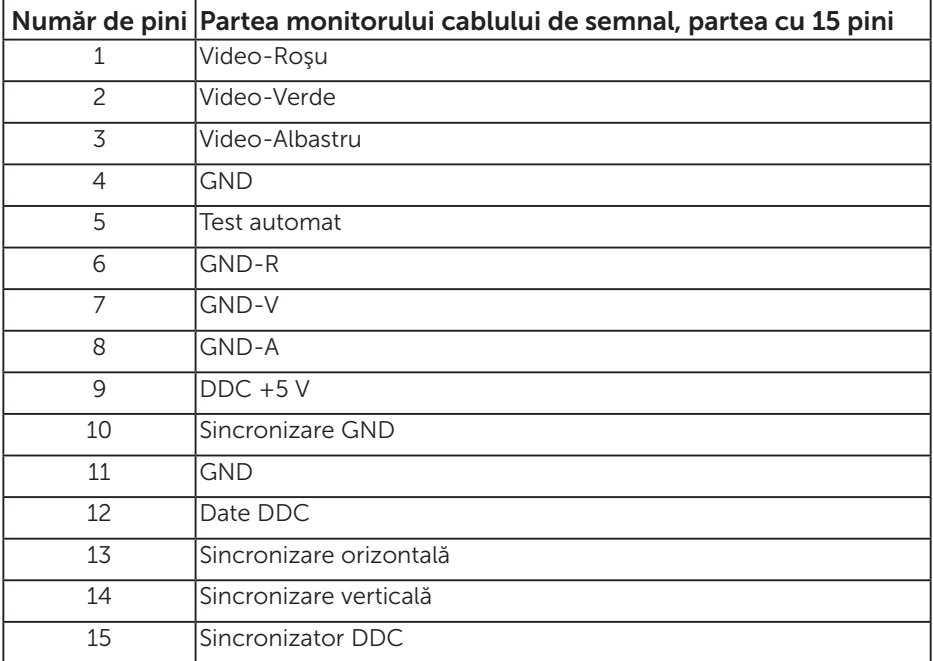

#### Conector HDMI cu 19 pini

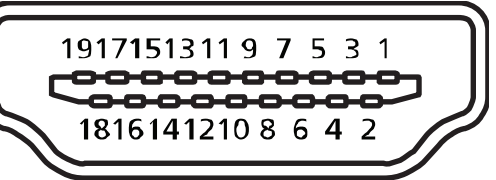

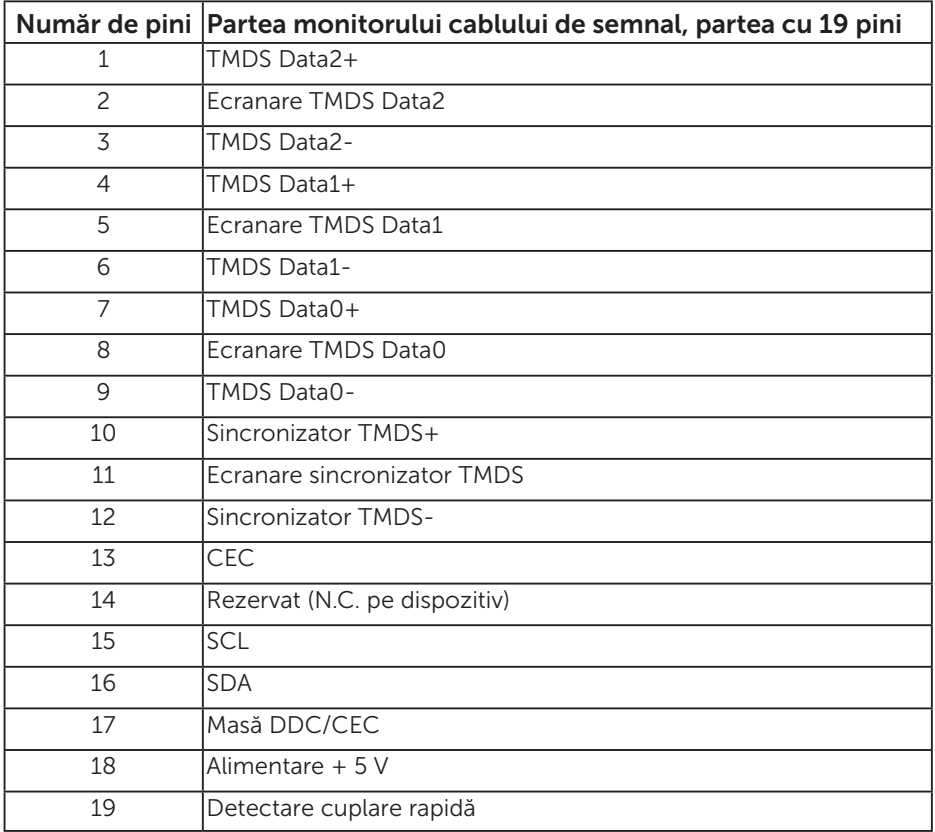

#### Conector DP

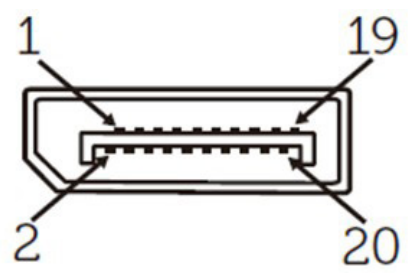

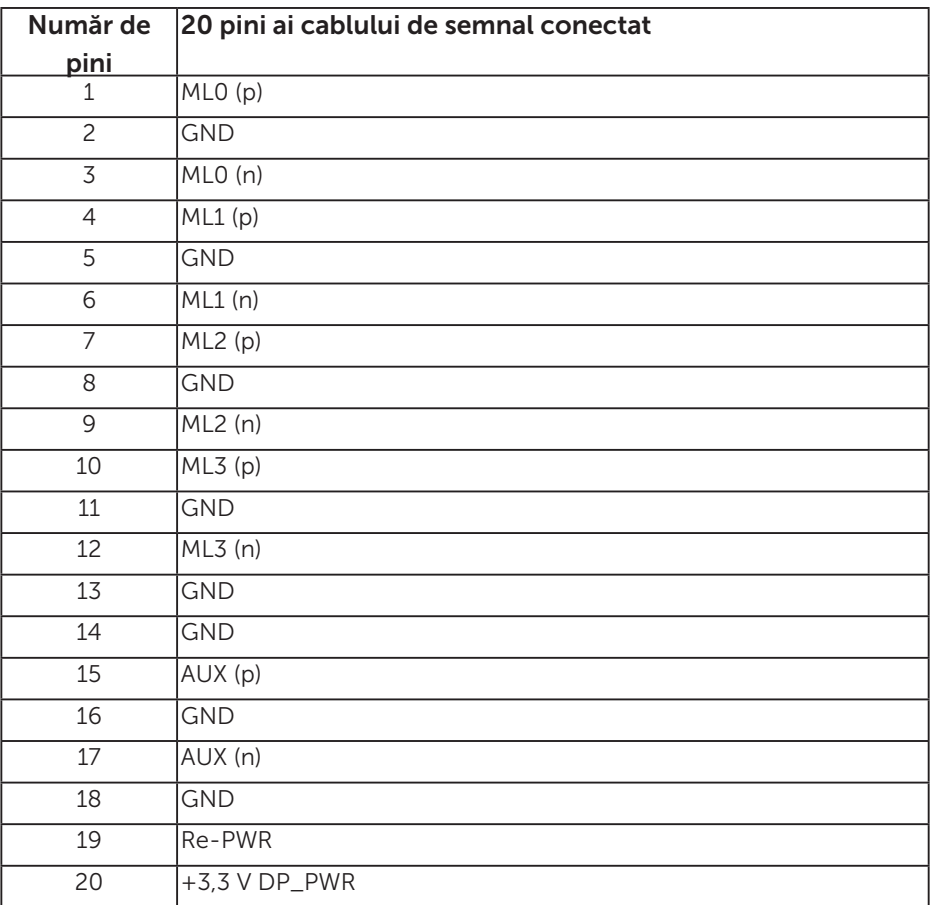

### Interfaţă magistrală universală serială (USB)

Această secțiune vă oferă informații despre mufele USB disponibile pe monitor.

NOTĂ: Acest monitor este compatibil cu tehnologia de viteză superioară USB 3.0.

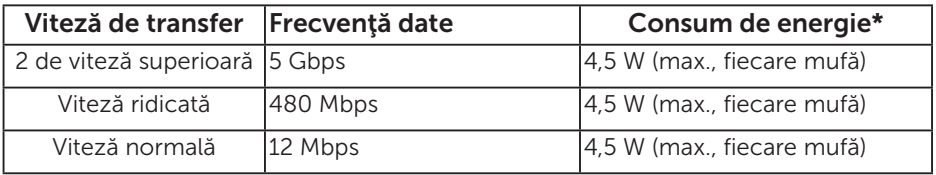

\* Până la 2,5 A la portul USB în sens descendent (portul cu pictograma de baterie **SSEI**) cu dispozitive compatibile cu BC1.2 sau dispozitive USB normale.

#### Conector USB în sens ascendent

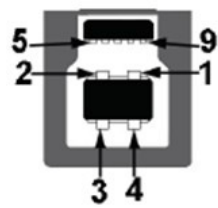

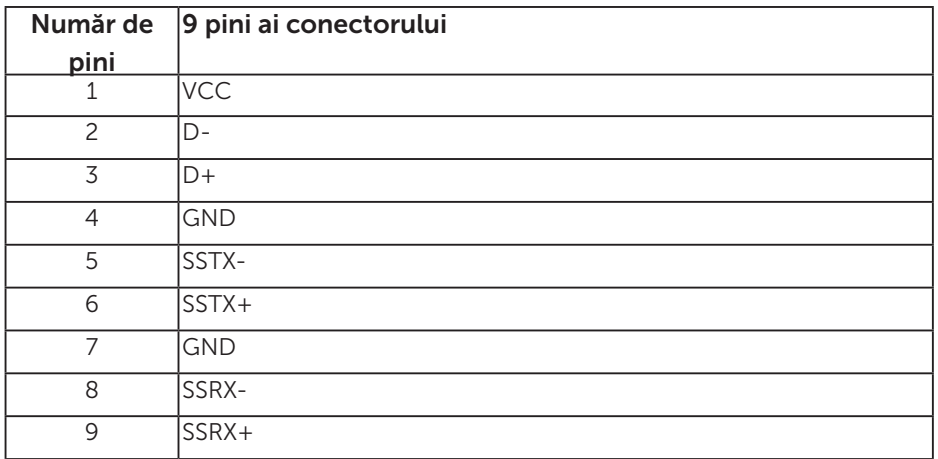

#### Conector USB în sens descendent

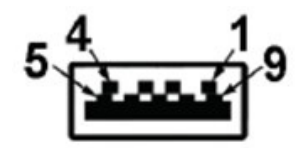

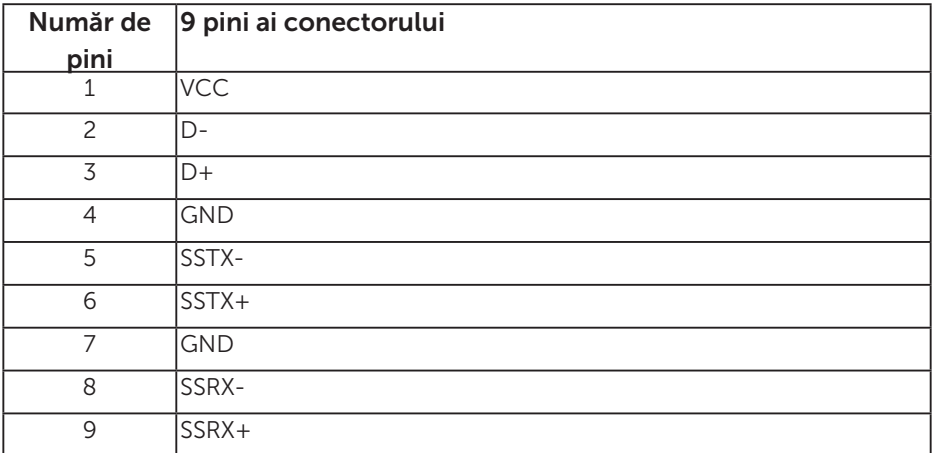

#### Mufe USB

- • Una în sens ascendent- albastră
- • 3 în sens descendent albastre
- Port de încărcare cu energie portul cu pictograma de baterie SSEI; acceptă capacitatea de încărcare dacă dispozitivul este compatibil cu BC1.2.
- NOTĂ: Caracteristica USB 3.0 necesită un computer compatibil cu  $USR 30$
- NOTĂ: Interfaţa USB a monitorului funcţionează numai dacă monitorul este pornit sau în modul de economisire a energiei. Dacă opriţi monitorul şi îl reporniţi, reluarea funcţionării normale a perifericelor ataşate poate dura câteva secunde.

### Conector RS232

Alocare pini pentru monitor RS232 (orientare spre monitor)

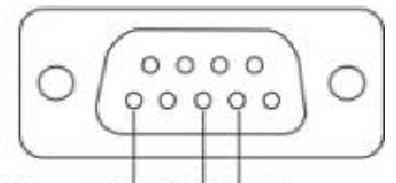

#### Male **GND TXDRXD**

Alocare pini pentru cablul de comunicaţii seriale RS232 (orientare spre cablu)

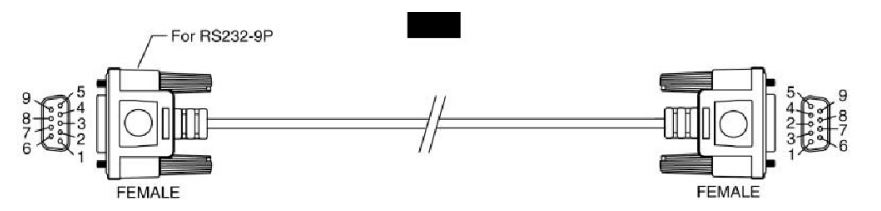

Atribuire pini

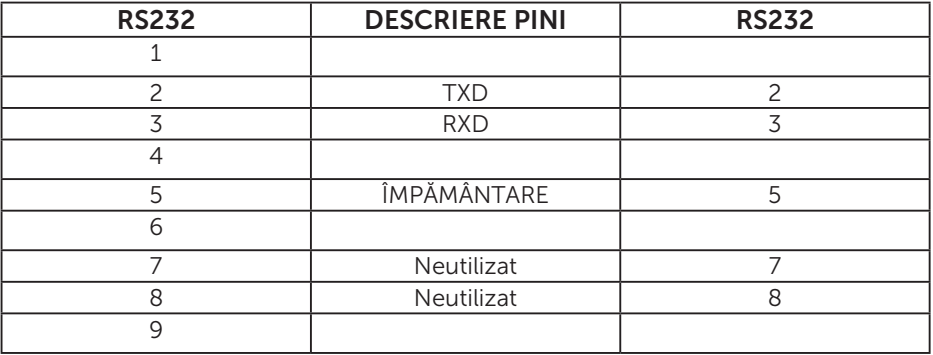

## Setări comunicaţii protocol RS232

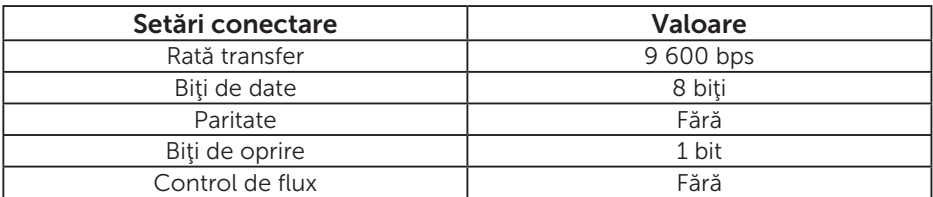

## Funcţia Plug and Play

Puteți instala monitorul în orice sistem compatibil plug and play. Monitorul furnizează automat sistemului computerului datele sale de identificare extinsă a afișajului (EDID) utilizând protocoale de canal de date al afișajului (DDC), astfel încât computerul să poată să configureze și să optimizeze singur setările monitorului. Majoritatea instalărilor monitoarelor are loc automat. Puteți selecta setări diferite, dacă este cazul.

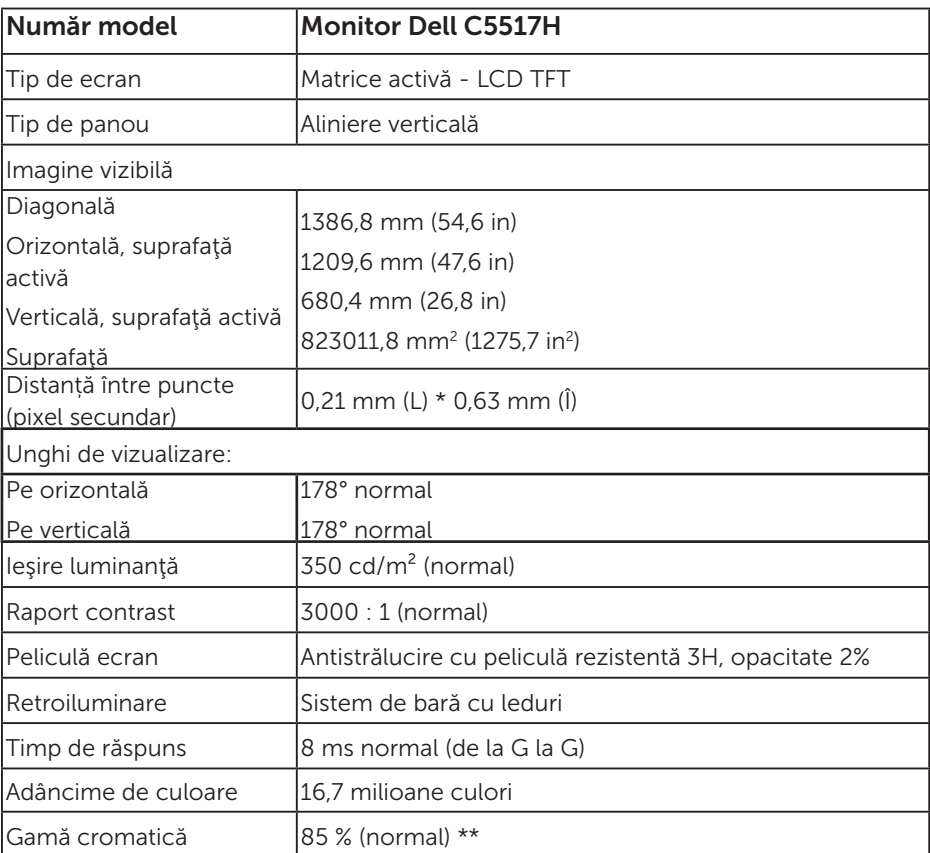

#### Specificațiile panoului plat

\*\* Gama de culori (tipică) pentru [C5517H] se bazează pe standardele testelor CIE1976 (85 %) și CIE1931 (72 %).

#### Specificații rezoluție

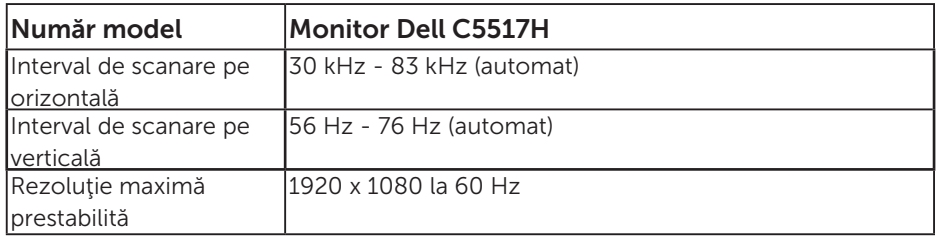

#### Mod video acceptat

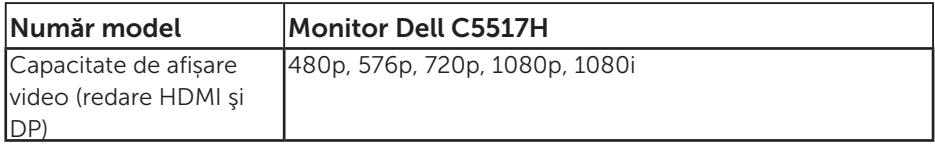

## Specificații în domeniul electric

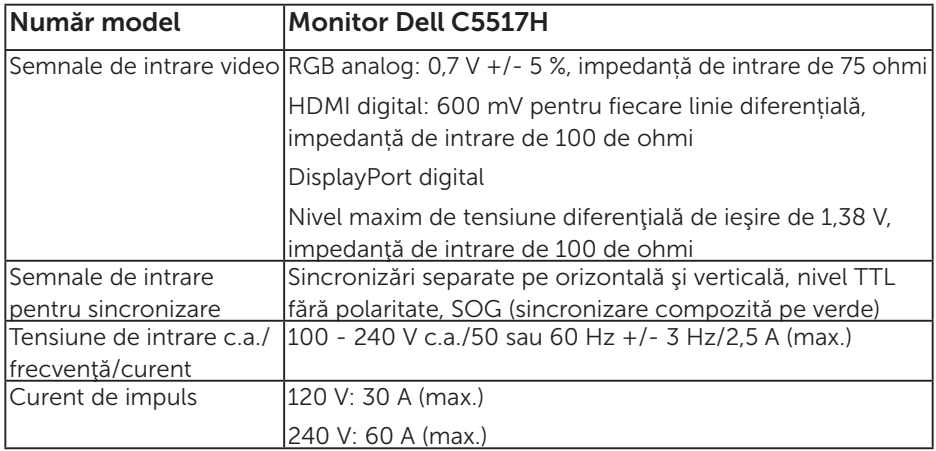

#### Moduri de afişare presetate

În tabelul următor găsiți modurile presetate pentru care Dell garantează dimensiunea imaginii și centrarea:

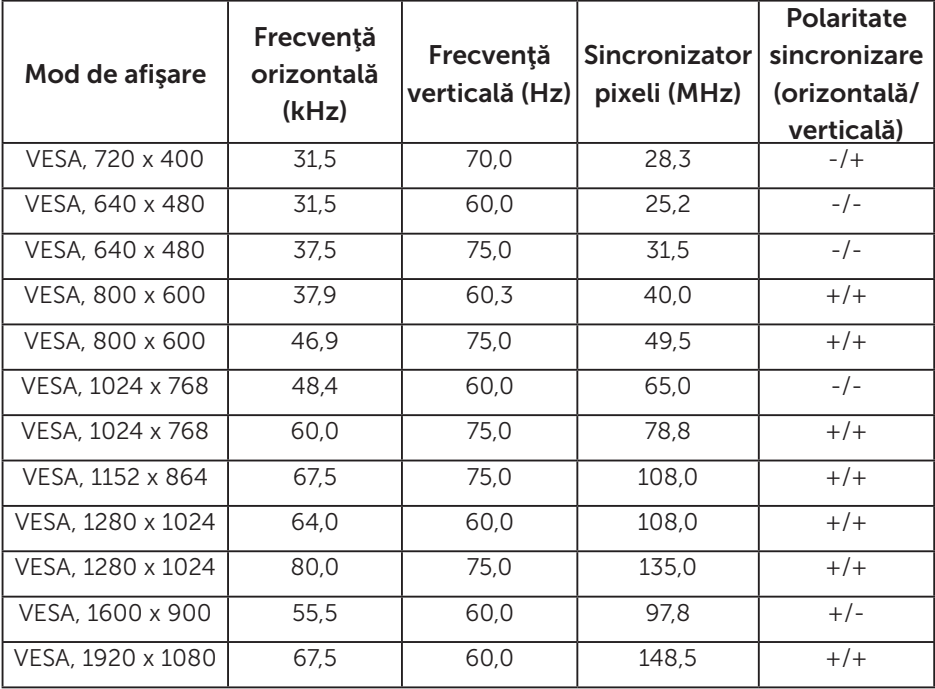

#### Caracteristici fizice

Tabelul următor prezintă caracteristicile fizice ale monitorului:

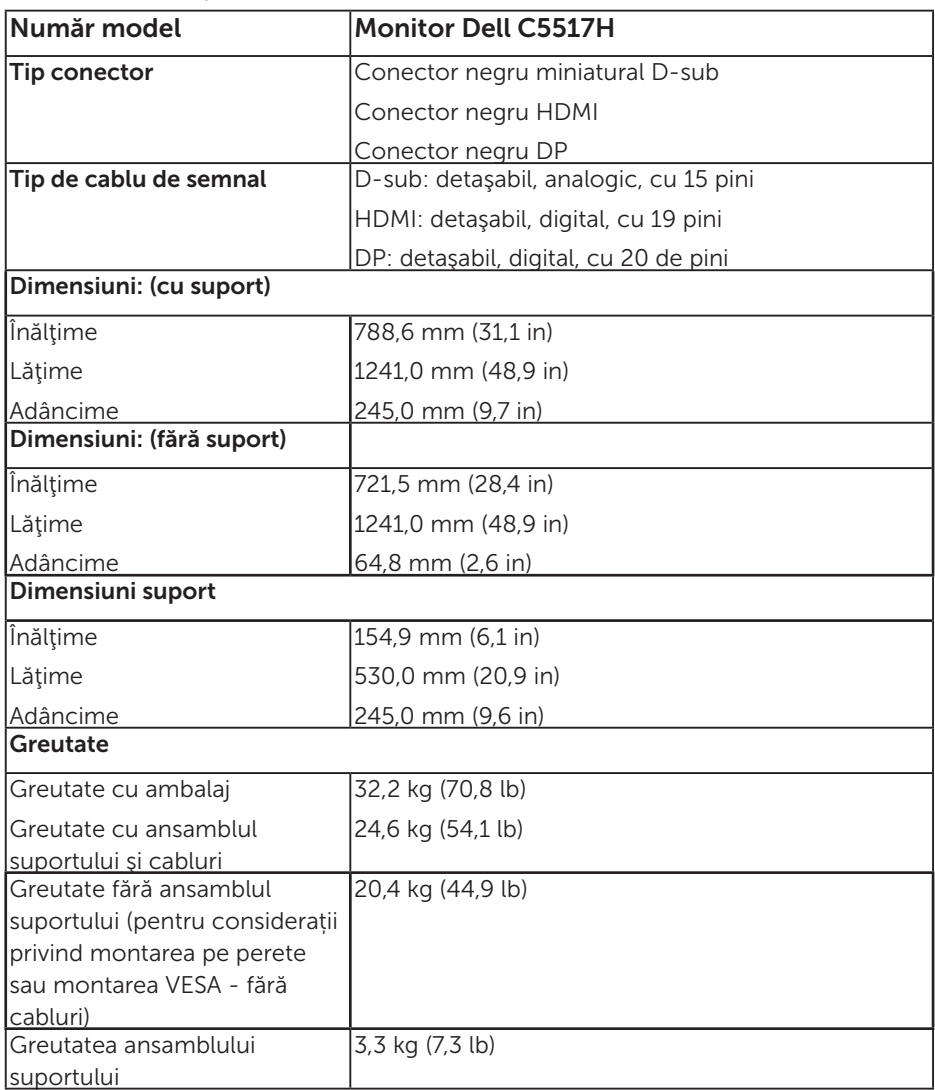

#### Caracteristici de mediu

Tabelul următor prezintă condițiile ambientale ale monitorului:

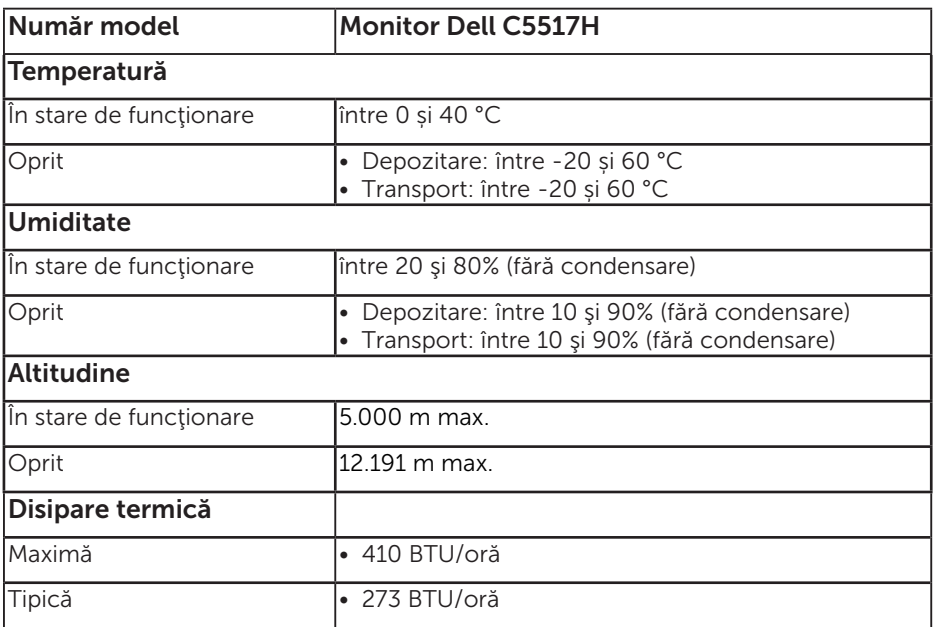

## Politica privind pixelii și calitatea monitoarelor LCD

În timpul procesului de fabricare a monitoarelor LCD, nu este ceva neobișnuit ca unul sau mai mulți pixeli să rămână ficși, adică neschimbați. Rezultatul vizibil este un pixel fix care apare ca o pată foarte mică, întunecată sau luminoasă. Atunci când pixelul rămâne permanent aprins, se numește "punct luminos". Atunci când pixelul rămâne negru, se numește "punct întunecat".

De regulă, acești pixeli ficși sunt greu de observat și nu afectează calitatea sau utilizarea afișajului. Un afișaj cu 1 - 5 pixeli ficși este considerat normal și în standardele competitive. Pentru informații suplimentare, consultați site-ul de asistență Dell la adresa:

[http://www.dell.com/support/monitors.](http://www.dell.com/support/monitors)

## Indicaţii privind întreţinerea

#### Îngrijirea monitorului

- $\triangle$  PRECAUTIE: Cititi și respectați Instrucțiunile privind siguranța înainte de a curăța monitorul.
- ATENŢIE: Înainte de a curăţa monitorul, scoateţi din priză cablul de alimentare al monitorului.

Pentru cele mai bune practici, respectaţi aceste instrucţiuni din lista de mai jos la despachetarea, la curățarea sau la manevrarea monitorului:

- • Pentru a curăța ecranul antistatic, umeziți ușor o cârpă moale și curată cu apă. Dacă este posibil, utilizaţi un şerveţel sau o soluţie specială pentru curăţarea ecranului, adecvată pentru stratul de acoperire antistatic. Nu utilizaţi benzen, diluant, amoniac, substanţe de curăţare abrazive sau aer comprimat.
- • Utilizați o cârpă ușor umezită în apă caldă pentru a curăța părțile de plastic. Evitați utilizarea oricăror detergenți, deoarece unii detergenți lasă o peliculă lăptoasă pe părțile de plastic.
- • Dacă observați un praf alb atunci când despachetați monitorul, ștergeți-l cu o cârpă. Acest praf alb apare la expedierea monitorului.
- Manevrați monitorul cu atenție, deoarece este posibil ca un monitor de culoare mai închisă să se zgârie şi să afişeze urme de uzură albe într-o măsură mai mare decât un monitor de culoare mai deschisă.
- • Pentru a contribui la păstrarea unei calități optime a imaginii monitorului, utilizați un economizor de ecran dinamic și opriți monitorul atunci când nu este în uz.

## Configurarea monitorului

## Atașarea monitorului

 $\mathbb Z$  NOTĂ: Baza este detașată atunci când monitorul este livrat din fabrică.

Pentru a atașa baza monitorului:

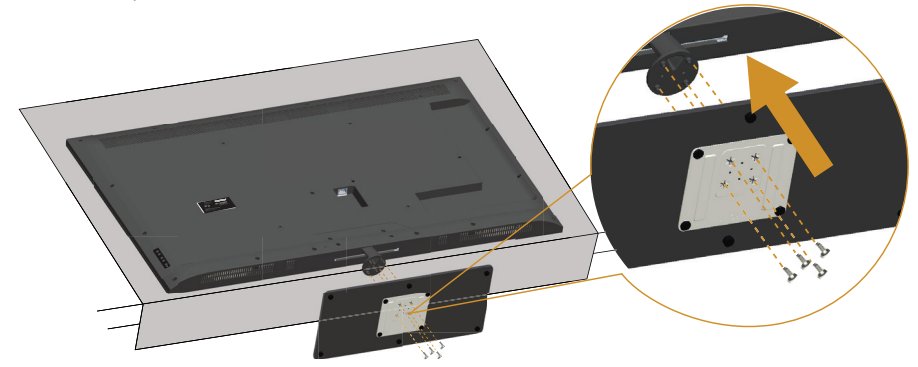

- 1. Aşezaţi monitorul pe o suprafaţă plană.
- 2. Introduceţi șuruburile în bază.
- 3. Strângeți șuruburile.

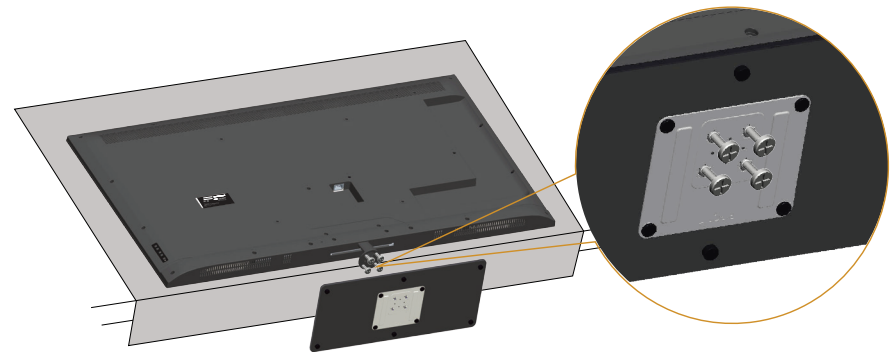

## Conectarea monitorului

#### AVERTIZARE: Înainte de a începe oricare dintre procedurile din această secțiune, respectați Instrucțiuni privind siguranța.

Pentru a conecta monitorul la computer:

- 1. Opriți computerul și deconectați cablul de alimentare.
- 2. Conectați cablul conectorului analogic de afișare albastru (VGA) sau negru (HDMI/DP) la portul video corespunzător de pe partea din spate a computerului. Nu utilizați ambele cabluri la același computer. Utilizați ambele cablurile numai dacă sunt conectate la două computere diferite cu sisteme video corespunzătoare.

#### Conectarea cablului negru VGA

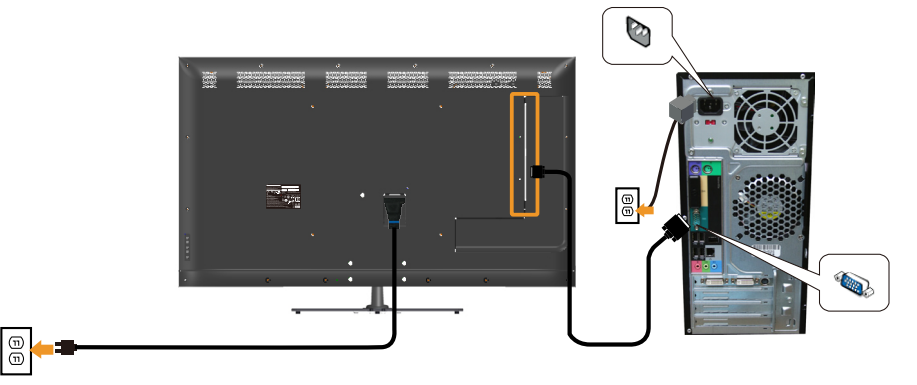

#### Conectarea cablului negru HDMI

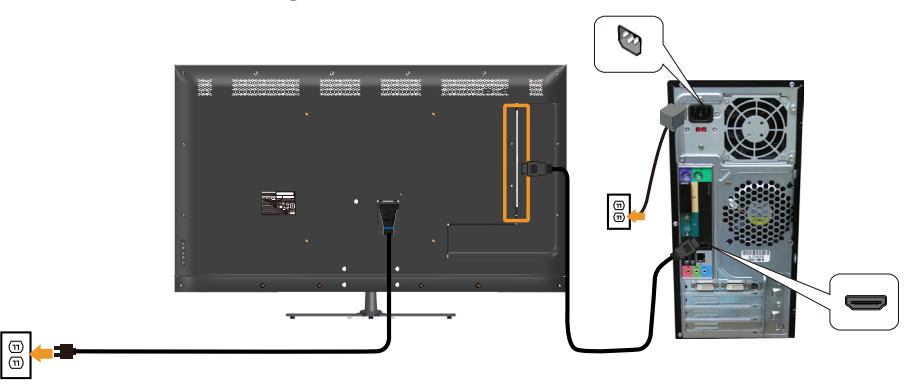

#### Conectarea cablului negru DP

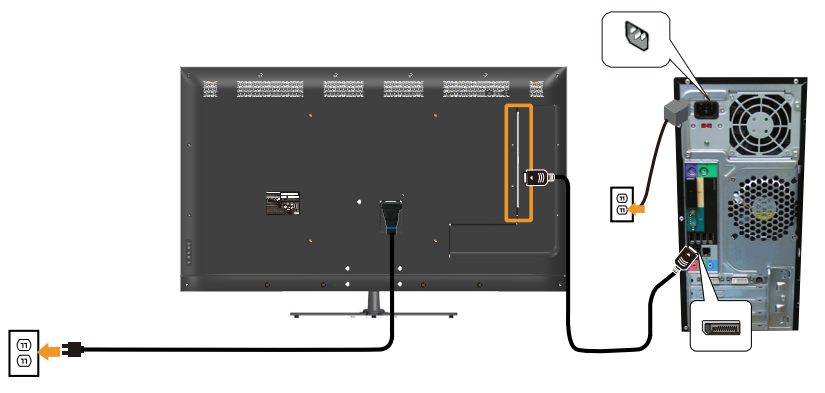

#### Conectarea cablului USB

 $\boxed{\textcircled{\tiny 2}}$ 

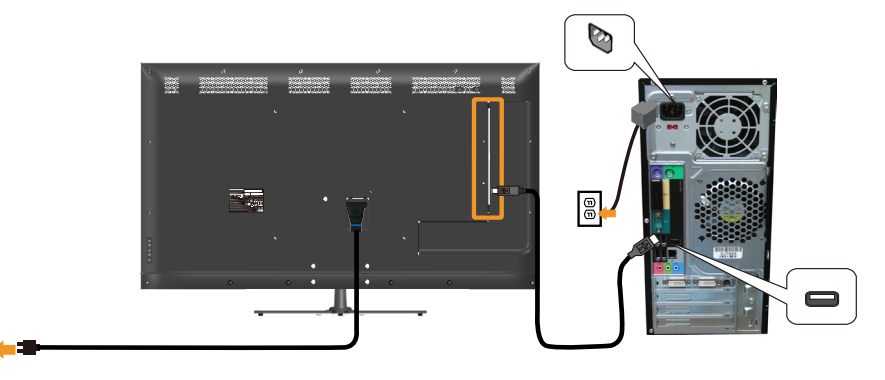

#### Conectarea cablului audio (achiziție opţională)

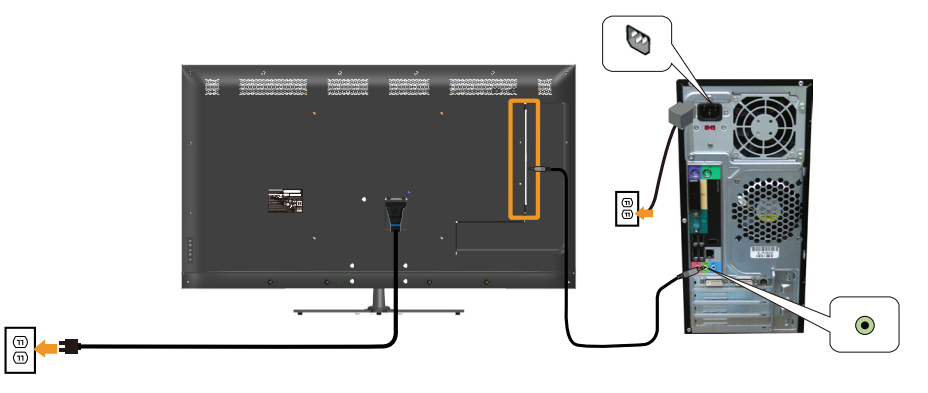

NOTĂ: Reprezentările grafice au doar scop demonstrativ. Aspectul computerului poate să difere.

## Scoaterea suportului monitorului

NOTĂ: Pentru a preveni zgârierea ecranului LCD în timpul scoaterii suportului, asigurați-vă că monitorul este așezat pe o suprafață moale și curată.

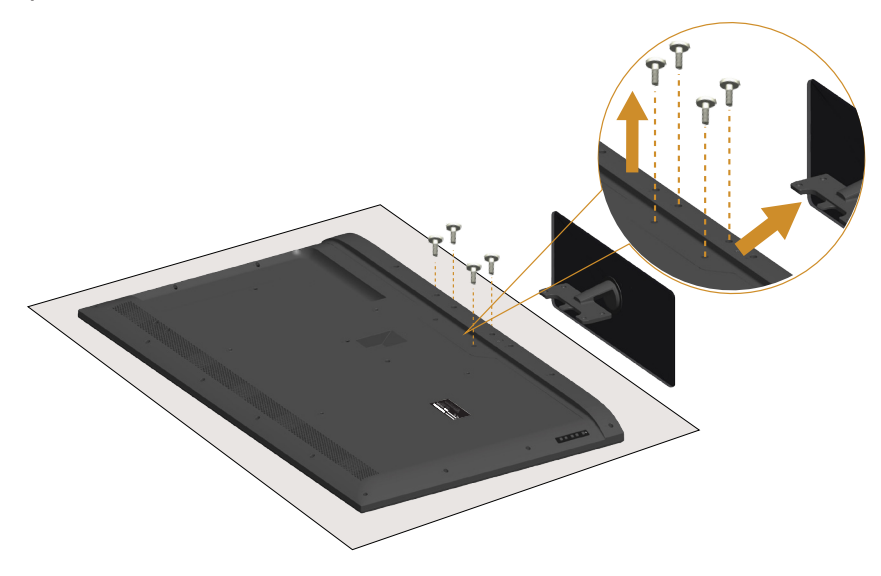

Pentru a demonta suportul:

- 1. Asezați monitorul pe o suprafață plană.
- 2. Eliberaţi șuruburile amplasate pe capacul din spate.
- 3. Scoateți suportul de pe monitor.

## Montarea pe perete (opţional)

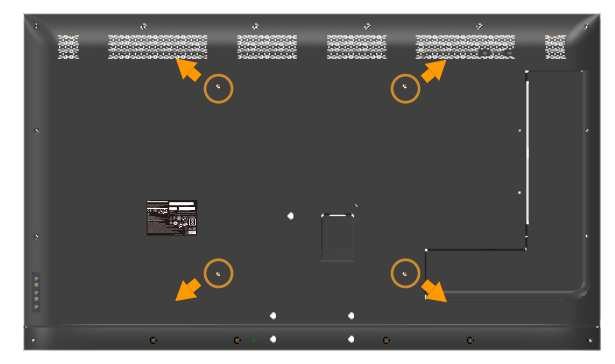

(Dimensiune şurub: M6 x 30 mm).\*

\*În funcție de soluția de montare, este posibil să aveți nevoie de șuruburi mai lung de 30 mm.

Consultați instrucțiunile furnizate împreună cu setul de montare pe bază compatibil VESA.

- 1. Așezați panoul monitorul pe o lavetă moale sau pe o pernă pe o masă plată şi stabilă.
- 2. Scoateți suportul.
- 3. Atașați pe LCD suportul de montare din setul de montare pe perete.
- 4. Montați LCD-ul pe perete respectând instrucțiunile setului de montare pe perete.

 $\mathbb Z$  NOTĂ: A se utiliza numai cu suportul de perete din lista UL cu greutatea minimă/sarcină de 81,2 kg.

## <span id="page-32-0"></span>Operarea monitorului

## Porniţi monitorul

Apăsați pe butonul <sup>o</sup> pentru a porni monitorul.

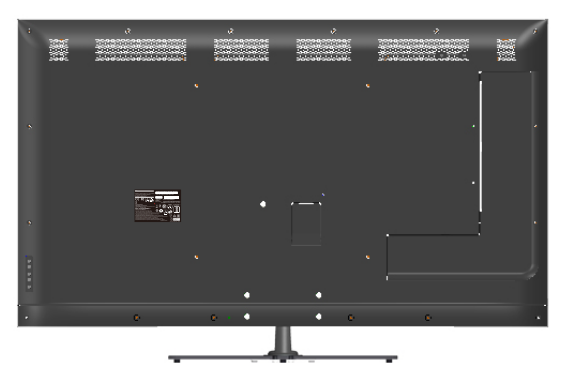

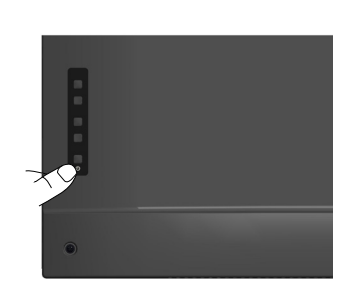

## Utilizarea comenzilor funcționale

Utilizaţi tastele de pe partea din spate a monitorului pentru a regla setările imaginii.

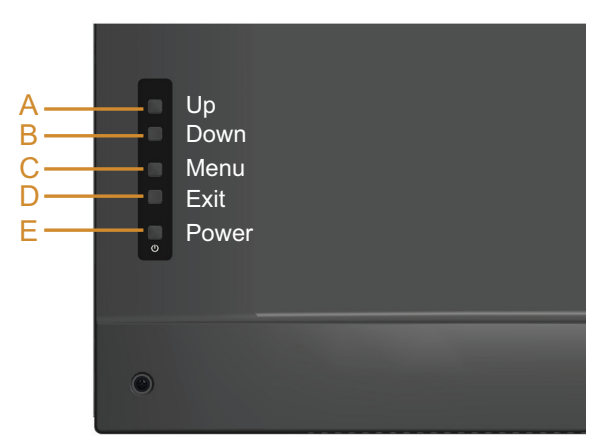

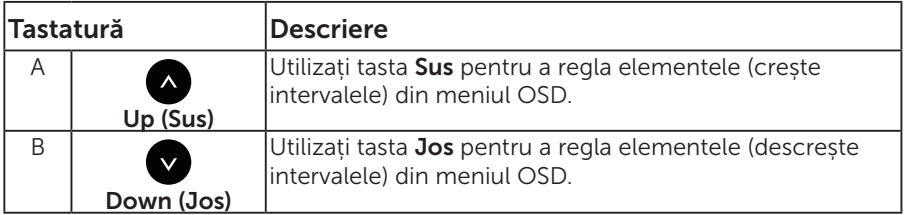

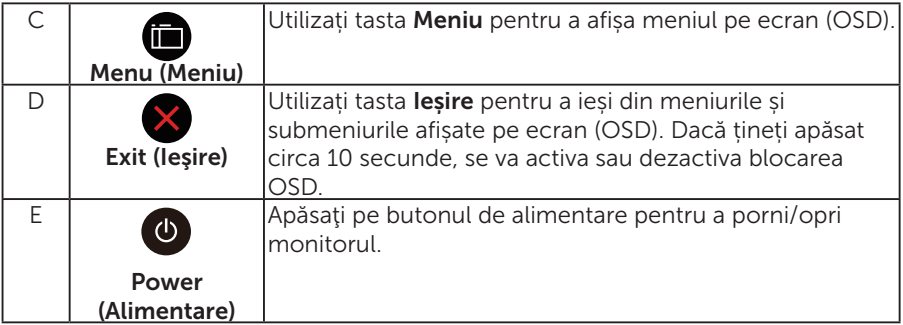

## Tastatură

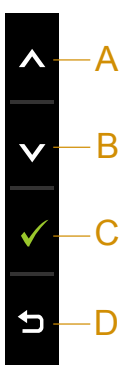

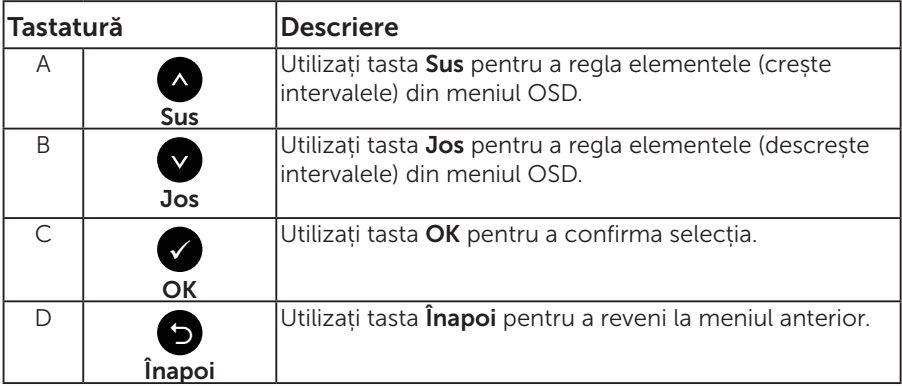

## <span id="page-34-0"></span>Utilizarea meniului afișat pe ecran (OSD)

#### Accesarea sistemului de meniuri

- NOTĂ: Dacă modificați setările și treceți la un alt meniu sau ieșiți din meniul OSD, monitorul salvează în mod automat modificările respective. Modificările mai sunt salvate dacă modificați setările și apoi așteptați să dispară meniul OSD.
	- 1. Apăsați pe butonul  $\bigcirc$  pentru a deschide meniul OSD și pentru a afișa meniul principal.

#### Meniul principal

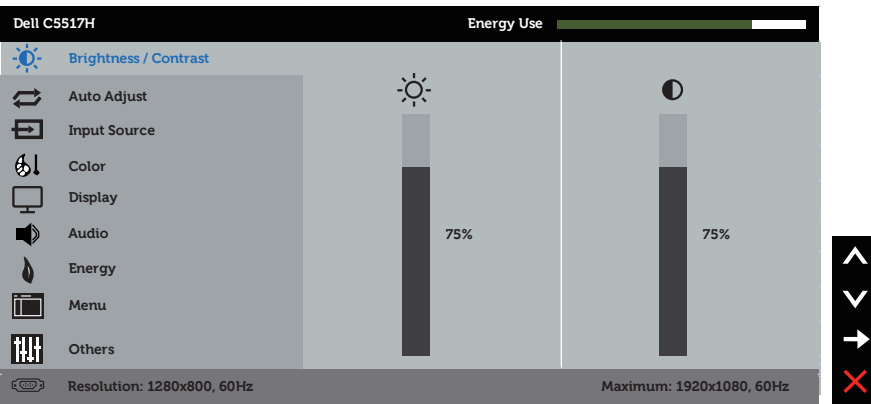

- 2. Apăsați pe butoanele  $\bullet$  si  $\bullet$  pentru a comuta opțiunile meniului. Când treceți de la o pictogramă la alta, numele opțiunii este evidențiat.
- 3. Pentru a selecta elementul evidențiat în meniu, apăsați din nou pe butonul  $\bullet$ .
- 4. Apăsați pe butoanele  $\bullet$  și  $\bullet$  pentru a selecta parametrul dorit.
- 5. Apăsați pe butonul **O** pentru a trece la bara cu cursor și apoi utilizați butoanele  $\bullet$  sau  $\bullet$ , conform indicatoarelor din meniu, pentru a efectua modificările.
- 6. Selectați  $\bullet$  pentru a reveni la meniul anterior fără a accepta setările curente sau  $\bullet$  pentru a accepta și reveni la meniul anterior.

Tabelul de mai jos prezintă lista tuturor opțiunilor meniurilor OSD și funcțiile acestora.

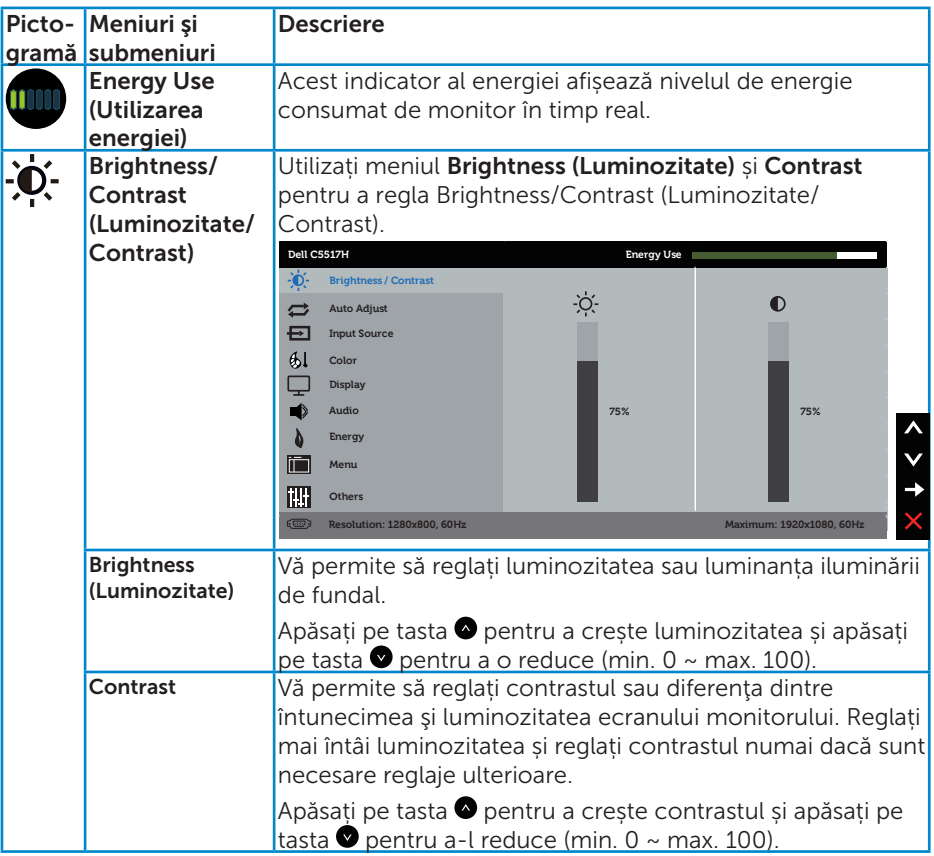
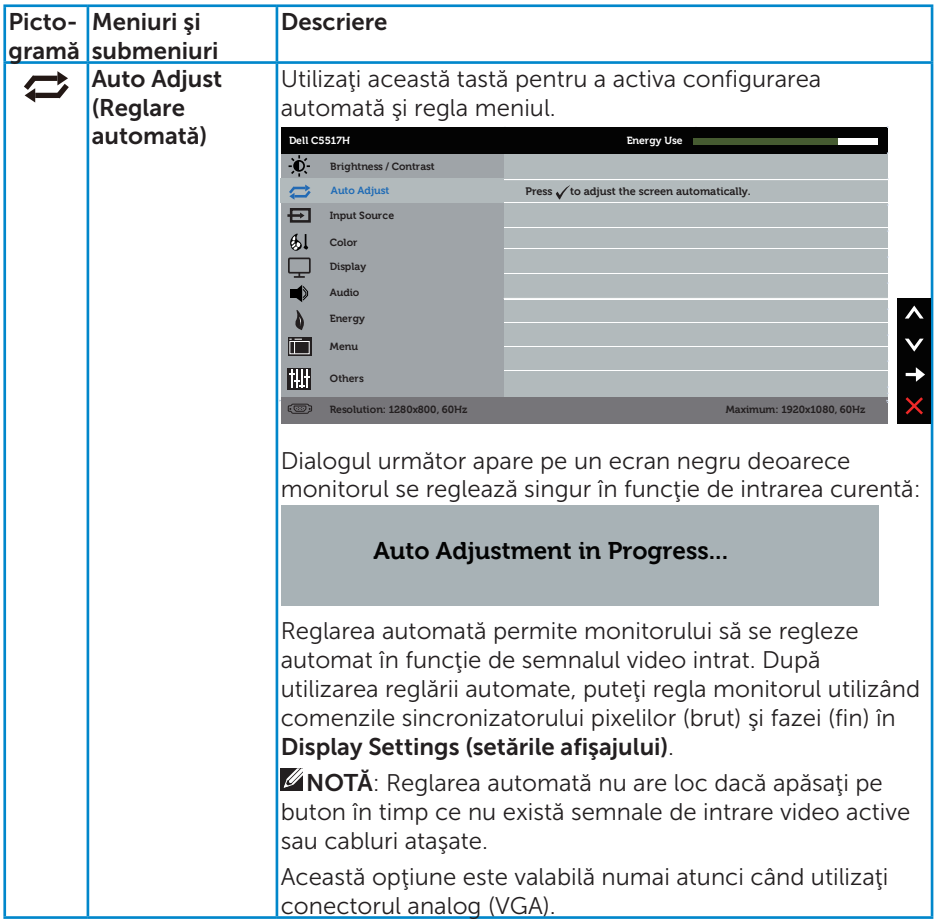

<span id="page-37-0"></span>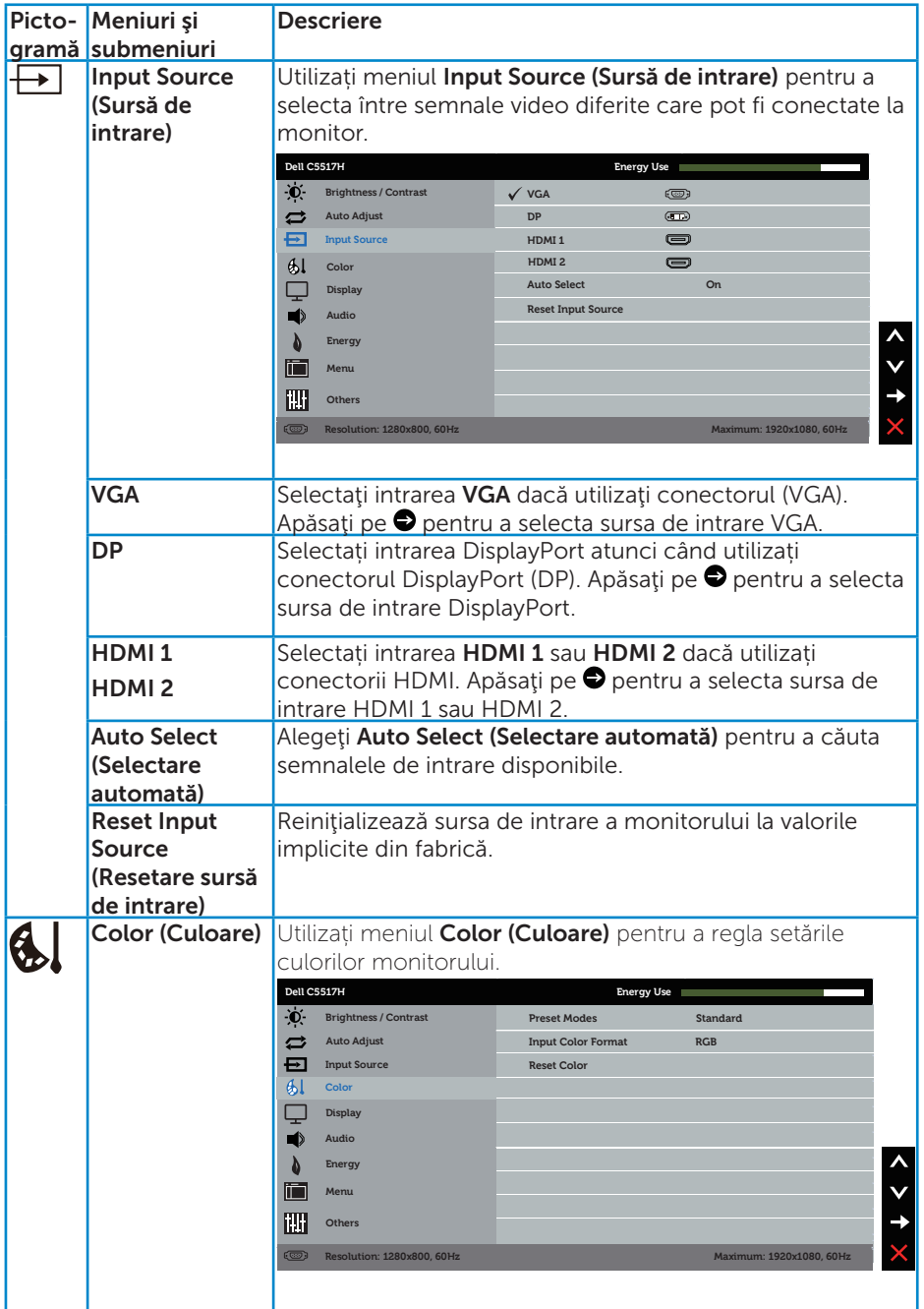

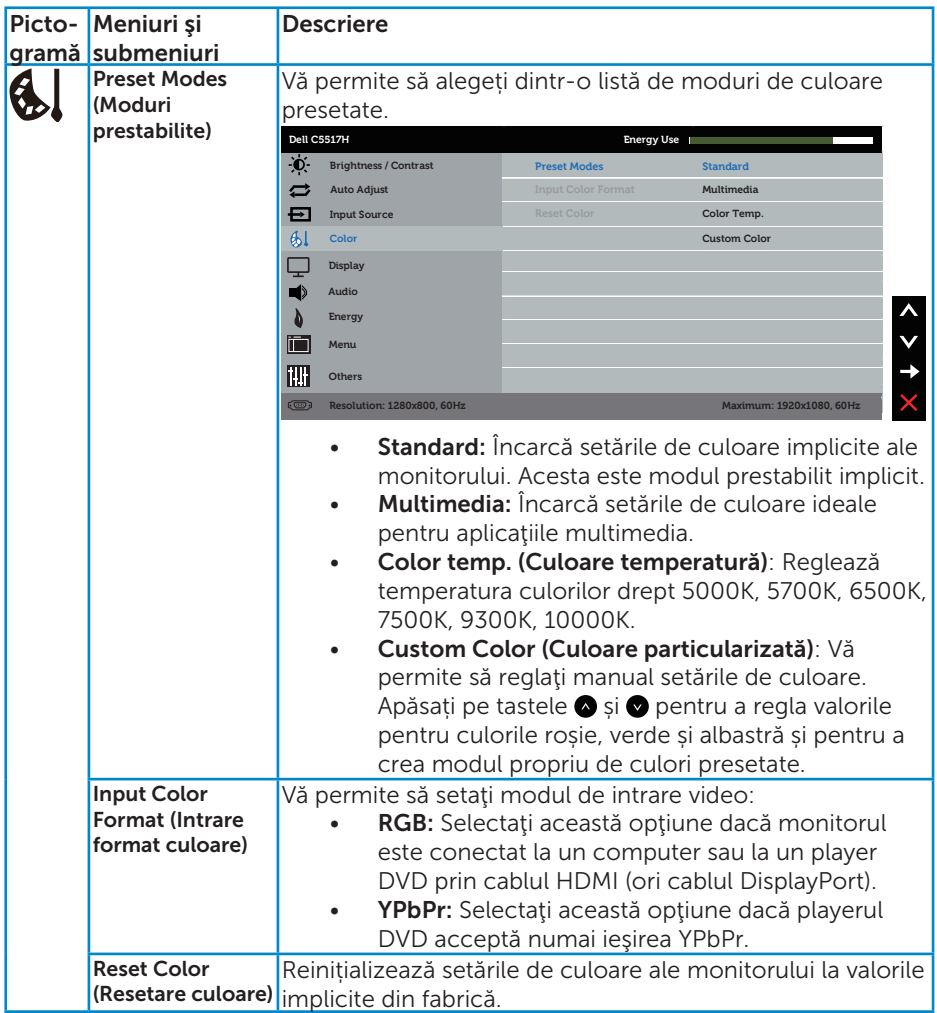

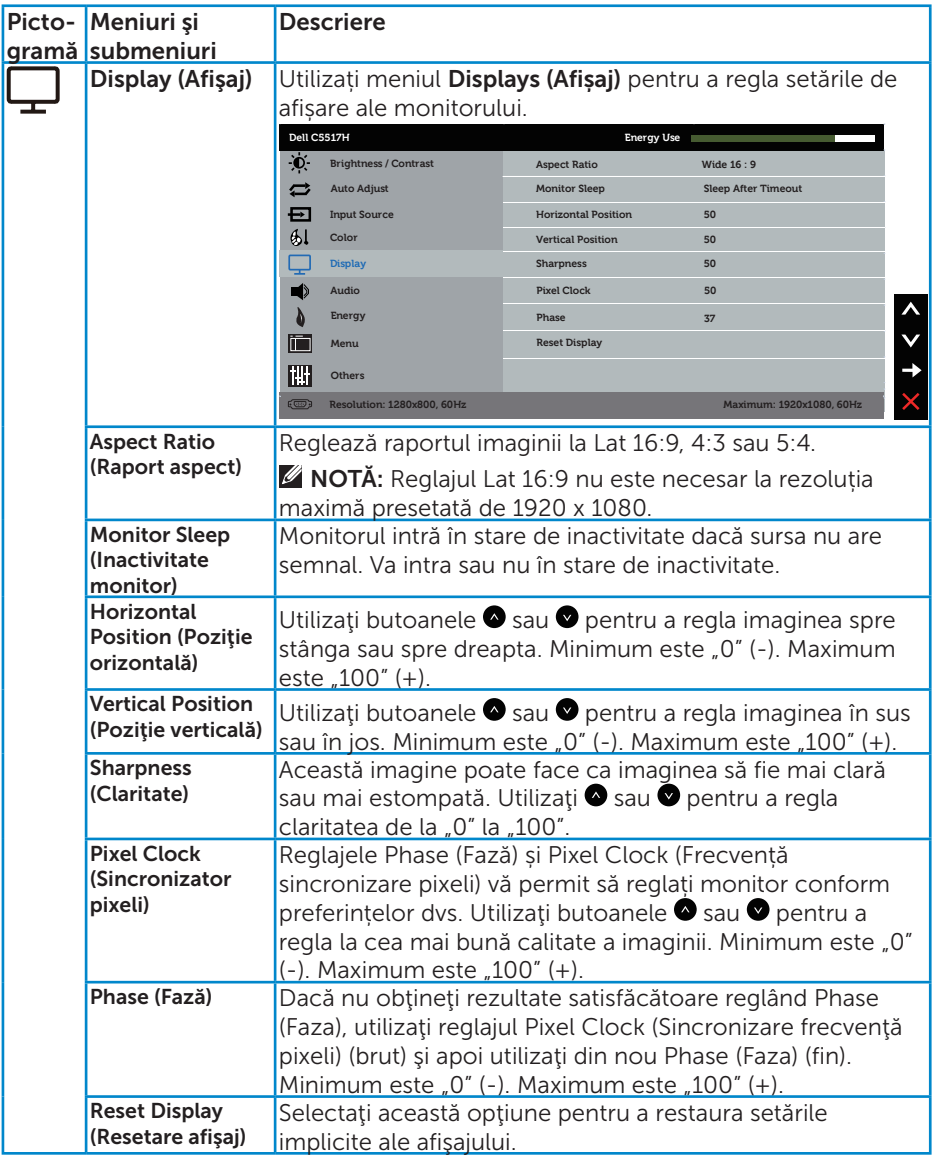

NOTĂ: Reglajele Horizontal Position (Poziție orizontală), Vertical Position (Poziție verticală), Pixel Clock (Sincronizator pixeli) și Phase (Fază) sunt disponibile numai pentru intrarea VGA.

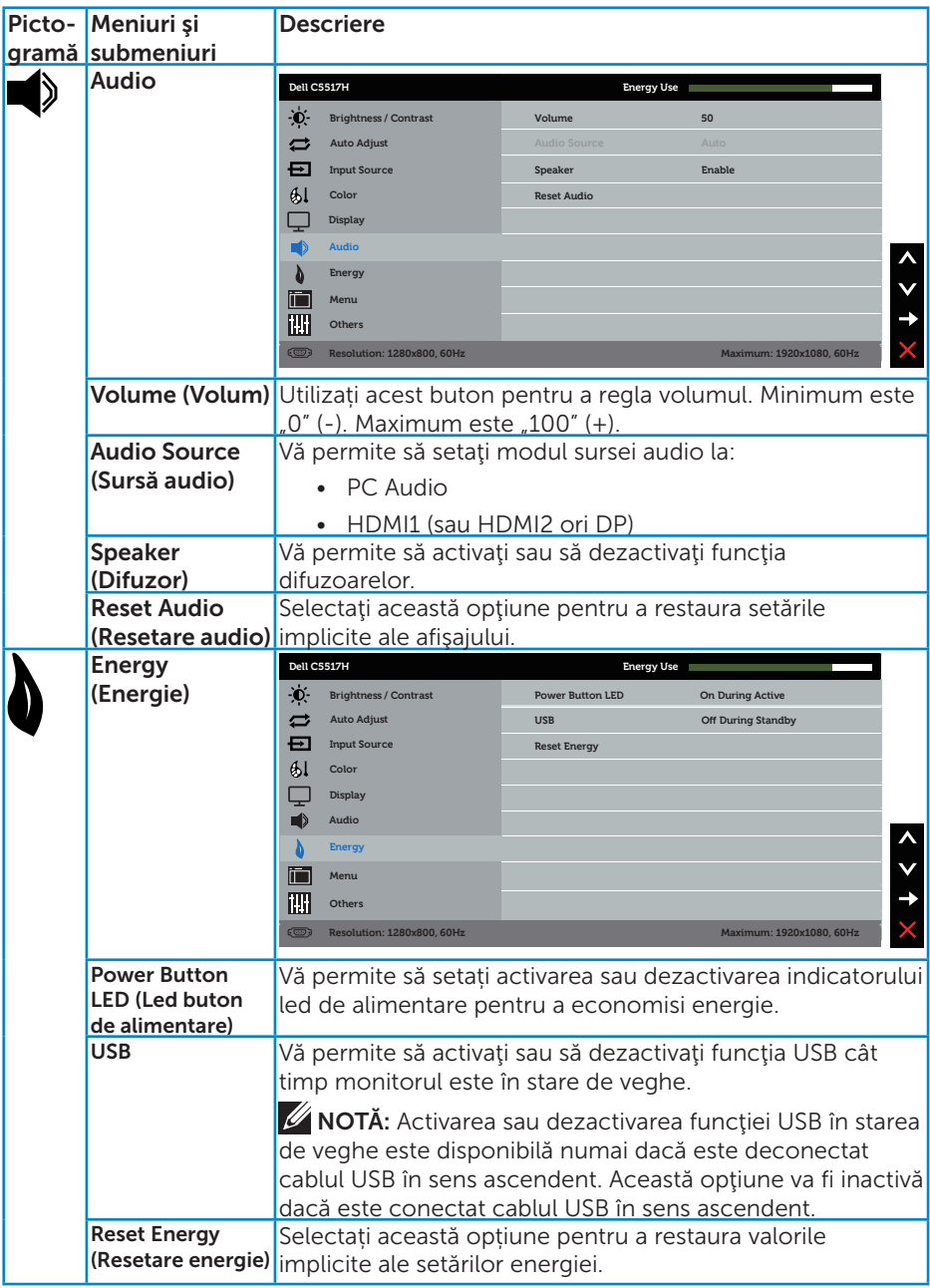

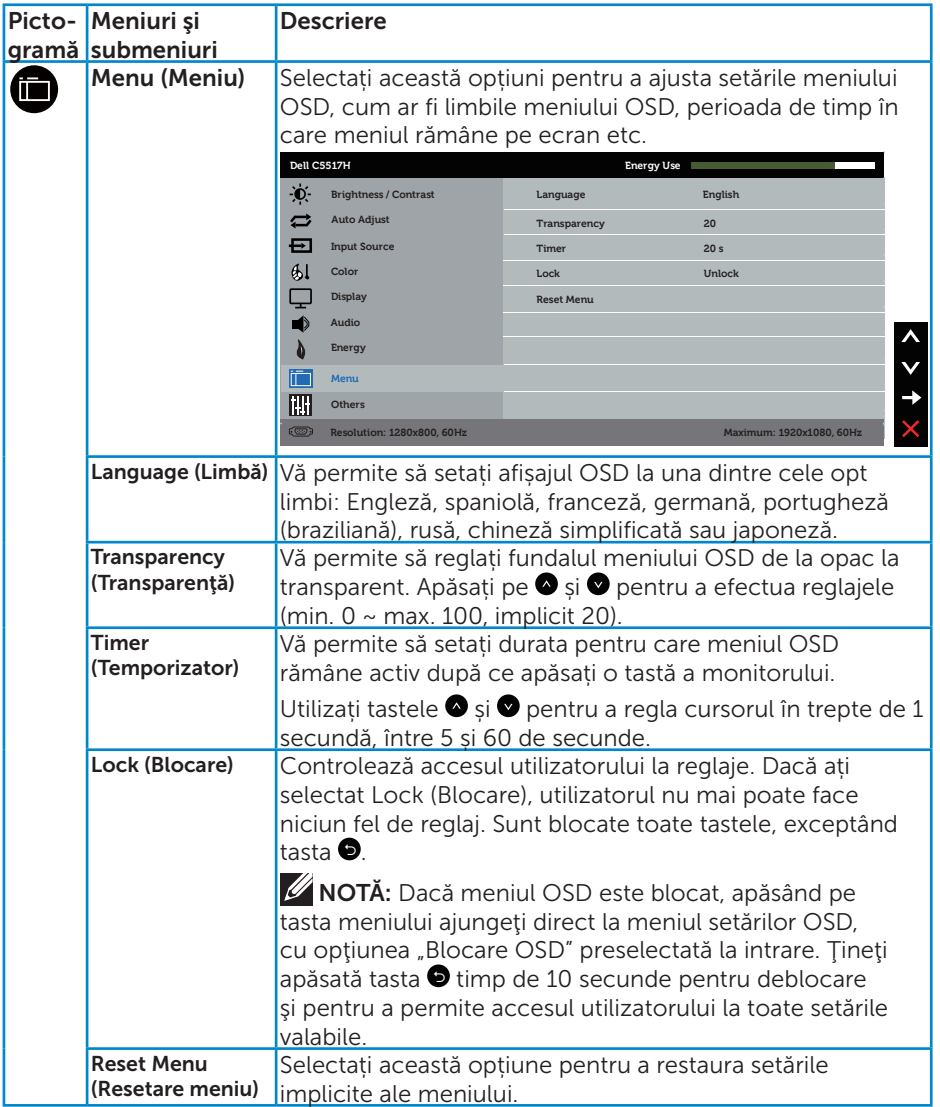

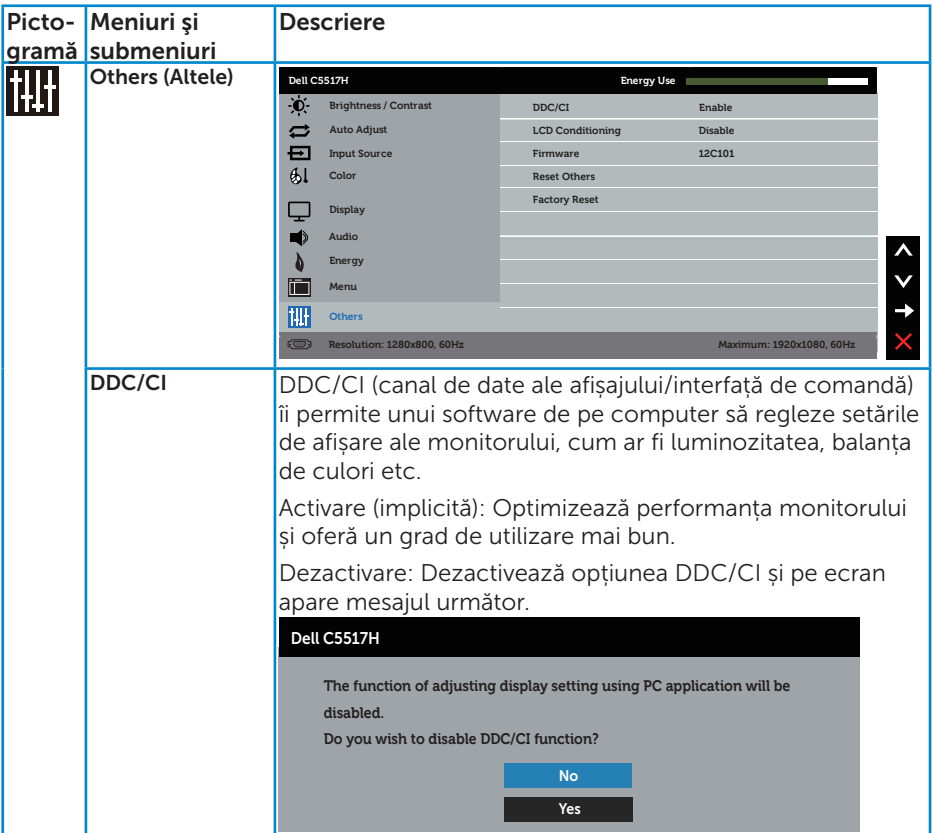

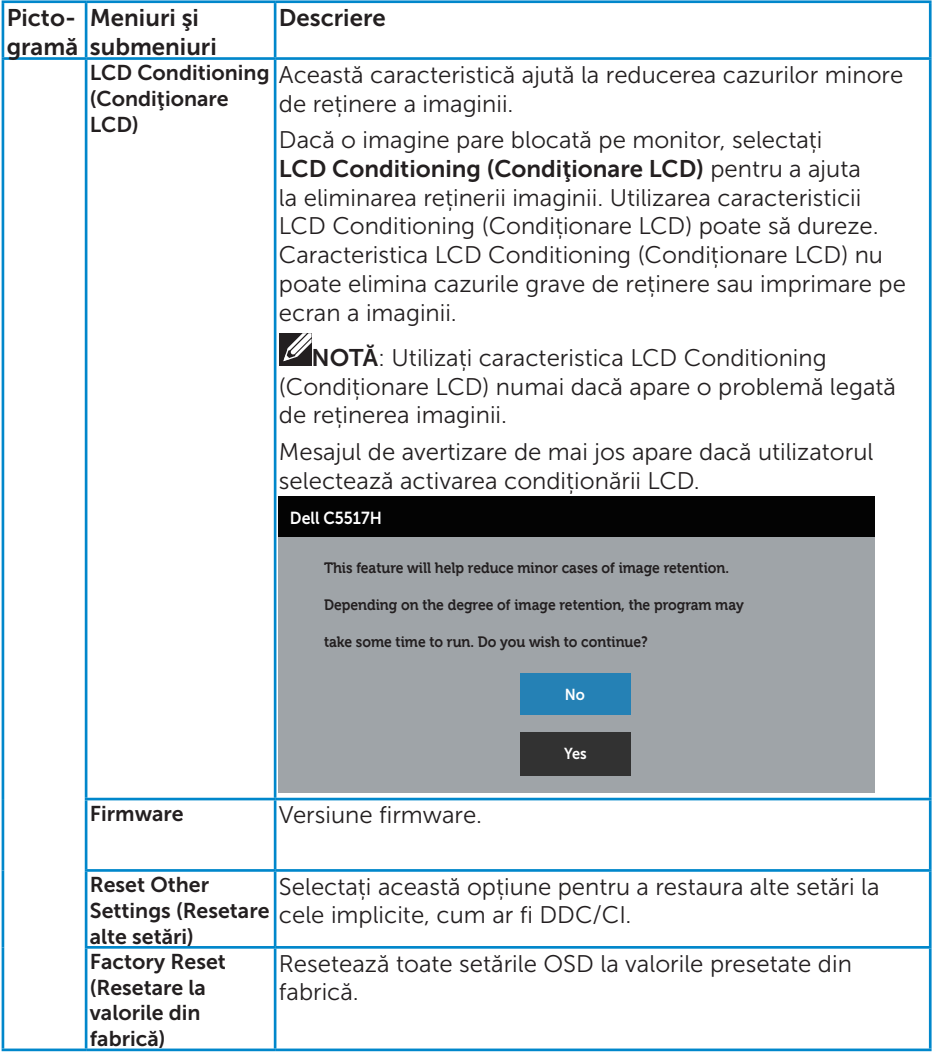

# Mesaje de avertizare OSD

Atunci când monitorul nu acceptă un anumit mod de rezoluție, veți vedea următorul mesaj:

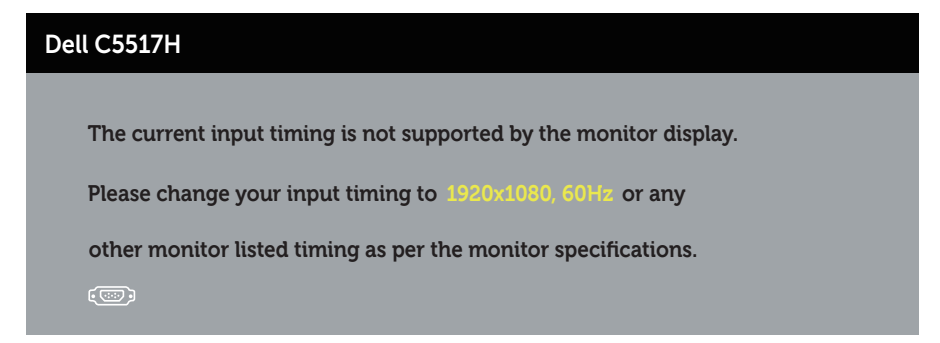

Acest lucru înseamnă că monitorul nu se poate sincroniza cu semnalul primit de la computer. Consultați [Specificațiile monitorului](#page-13-0) pentru domeniile de frecvență orizontală și verticală pentru acest monitor. Modul recomandat este 1920 x 1080.

Veți vedea următorul mesaj înainte de dezactivarea funcției DDC/CI.

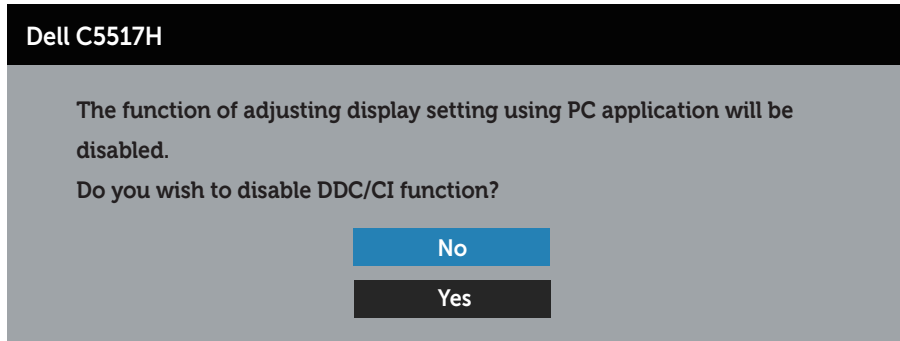

Atunci când monitorul intră în modul de economisire a energiei, apare mesajul următor:

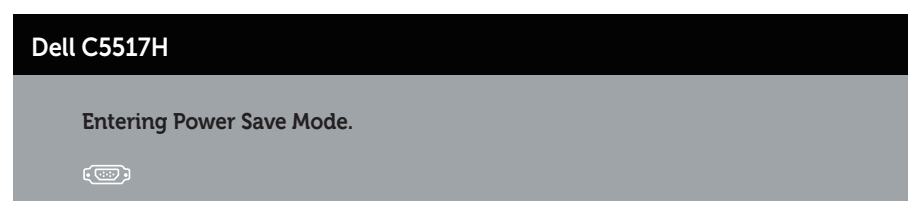

Activați computerul și monitorul pentru a avea acces la Utilizarea meniului [afișat pe ecran \(OSD\)](#page-34-0).

Dacă apăsaţi pe orice buton, cu excepţia celui de alimentare, va apărea mesajul următor, în funcție de intrarea selectată:

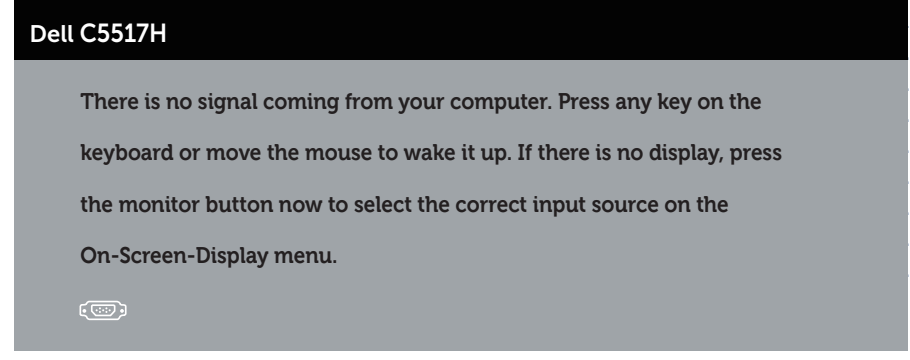

Dacă nu s-a conectat cablul VGA, HDMI sau DP, apare o casetă de dialog care plutește, conform imaginii de mai jos. Monitorul va trece la **modul de** economisire a energiei după 4 minute, dacă rămâne în această stare.

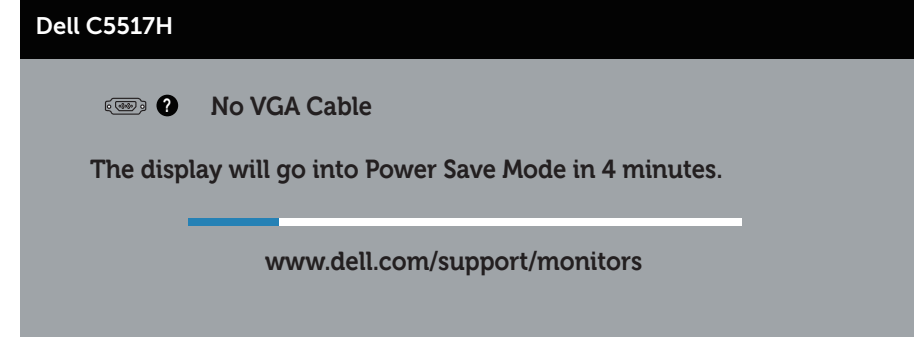

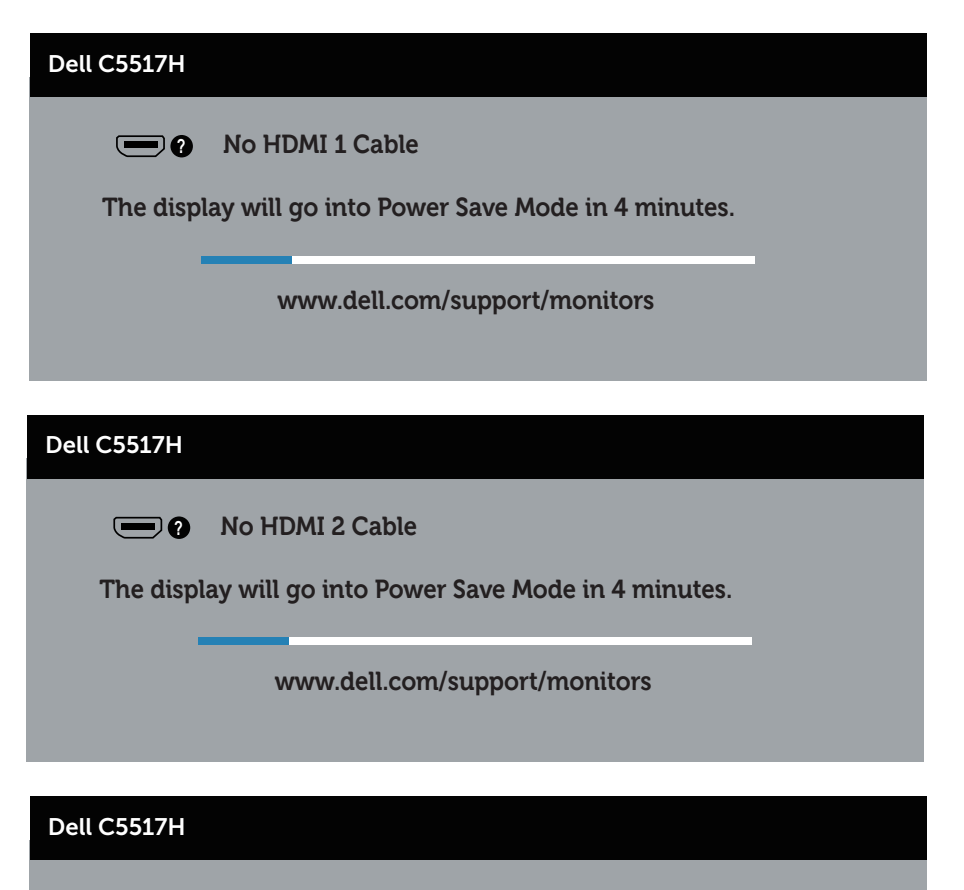

**No DP Cable ?**

**The display will go into Power Save Mode in 4 minutes.** 

**www.dell.com/support/monitors** 

Consultați [Depanarea](#page-48-0) pentru informații suplimentare.

# Setarea rezoluţiei maxime

Pentru a seta rezolutia maximă a monitorului:

## În Windows 7, Windows 8/Windows 8.1:

- 1. Numai pentru Windows 8/Windows 8.1, selectaţi panoul Desktop pentru a comuta desktopul clasic.
- 2. Faceti clic dreapta pe desktop și faceți clic pe Screen Resolution (Rezoluţie ecran).
- 3. Faceți clic în lista verticală a rezoluție ecranului și selectați 1920 x 1080.
- 4. Faceti clic pe OK.

## În Windows 10:

- 1. Faceti clic dreapta pe desktop și faceți clic pe Display settings (Setări afişare).
- 2. Faceţi clic pe Advanced display settings (Setări avansate pentru afişaj).
- 3. Faceti clic în lista verticală Resolution (Rezolutie) și selectați 1920 x 1080.
- 4. Faceti clic pe Apply (Aplicare).

Dacă nu vedeți opțiunea 1920 x 1080, este posibil să fie necesară actualizarea driverului plăcii grafice. În funcție de computer, finalizați una dintre procedurile următoare:

Dacă aveți un desktop Dell sau un computer portabil:

• Accesați www.dell.com/support, introduceți eticheta de service și descărcați cel mai recent driver al plăcii video.

Dacă utilizați alt computer decât Dell (portabil sau desktop):

- • Mergeţi la site-ul de asistenţă al computerului şi descărcaţi cele mai recente drivere video.
- Mergeți la site-ul web al plăcii video și descărcați cele mai recente drivere video.

# <span id="page-48-0"></span>Depanarea

AVERTIZARE: Înainte de a începe oricare dintre procedurile din această secțiune, respectați Instrucțiuni privind siguranța

## Testare automată

Monitorul oferă o caracteristică de testare automată care vă permite să verificați dacă monitorul funcționează corespunzător. Dacă monitorul și computerul sunt corectate în mod adecvat, dar ecranul monitorului rămâne întunecat, rulați testarea automată a monitorului parcurgând etapele următoare:

- 1. Opriți computerul și monitorul.
- 2. Deconectaţi cablul video de la spatele computerului. Pentru a asigura funcționarea corectă a testării automate, scoateți cablurile digital (conector negru), analogic (conector albastru) şi DP (conector negru) de pe partea din spate a computerului.
- 3. Porniţi monitorul.

Caseta de dialog flotantă trebuie să apară pe ecran (pe un fundal negru), dacă monitorul nu poate detecta un semnal video şi funcţionează incorect. Când se află în modul de testare automată, ledul de alimentare rămâne alb. De asemenea, în funcţie de intrarea selectată, una dintre casetele de dialog afişate mai jos se va derula în mod continuu pe ecran.

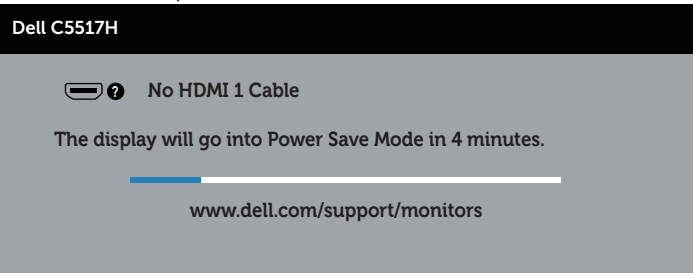

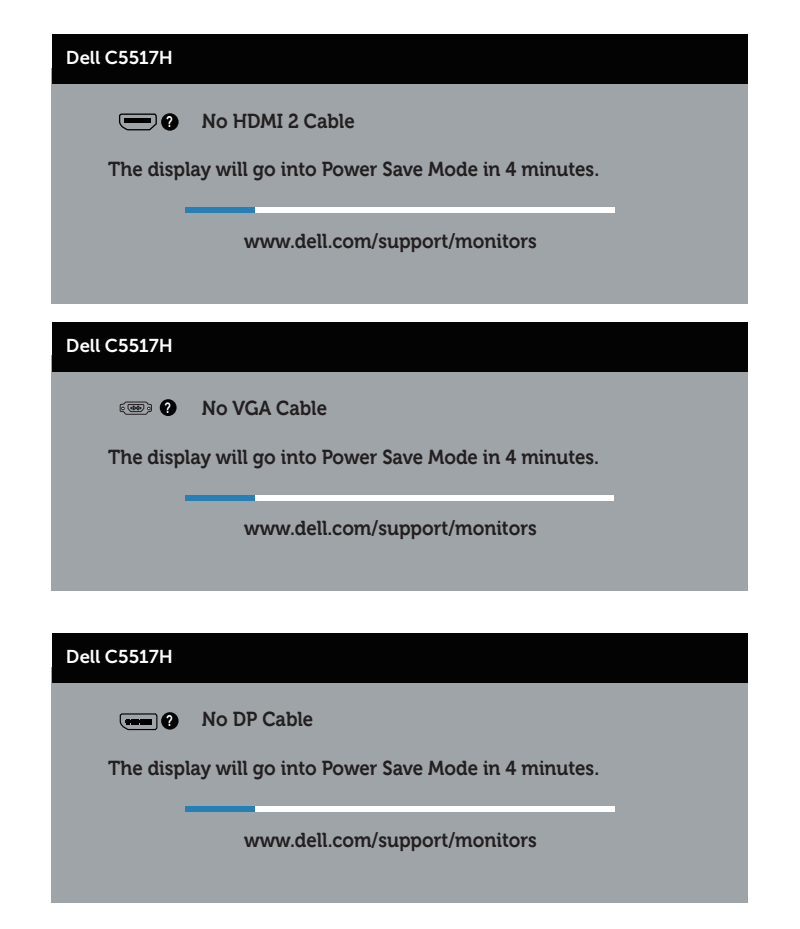

- 4. Această casetă mai apare în timpul funcționării normale a sistemului, dacă sunt deconectate sau deteriorate cablurile video. Monitorul va trece la modul de economisire a energiei după 4 minute, dacă rămâne în această stare.
- 5. Opriţi monitorul şi reconectaţi cablul video; apoi, porniţi computerul şi monitorul.

Dacă ecranul monitorului rămâne gol după ce utilizaţi procedura anterioară, verificaţi controlerul video şi computerul, deoarece monitorul funcţionează corespunzător.

# Diagnosticări încorporate

Monitorul are un instrument încorporat de diagnosticare ce vă ajută să determinați dacă anomalia de ecran cu care vă confruntați reprezintă o problemă inerentă a monitorului sau a computerului şi a plăcii video.

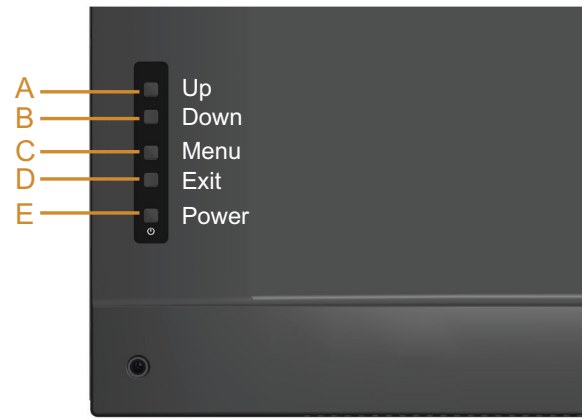

NOTĂ: Puteți rula diagnosticările încorporate numai atunci când cablul video este deconectat și monitorul se află în modul de testare automată. Pentru a rula diagnosticarea încorporată:

- 1. Asigurați-vă că ecranul este curat (nu există particule de praf pe suprafaţa ecranului).
- 2. Deconectati cablurile video de la spatele computerului sau monitorului. Monitorul trece în modul de testare automată.
- 3. Tineți apăsat butonul A timp de 5 secunde. Apare un ecran gri.
- 4. Verificați cu atenție dacă ecranul are anomalii.
- 5. Apăsați din nou pe butonul A de pe capacul din spate. Culoarea ecranului devine roşie.
- 6. Verificaţi dacă afişajul are anomalii.
- 7. Repetați etapele 5 și 6 pentru a inspecta afișajul în ecranele verde, albastru, negru și alb.

Testul este finalizat atunci când apare ecranul alb. Pentru a ieși, apăsați din nou pe butonul A.

Dacă nu detectați nicio anomalie a ecranului la utilizarea instrumentului de diagnosticare încorporat, monitorul funcţionează corespunzător. Verificaţi placa video şi computerul.

# Probleme obişnuite

Tabelul următor conține informații generale privind problemele obișnuite ale monitorului pe care este posibil să le întâmpinați, precum și soluțiile posibile.

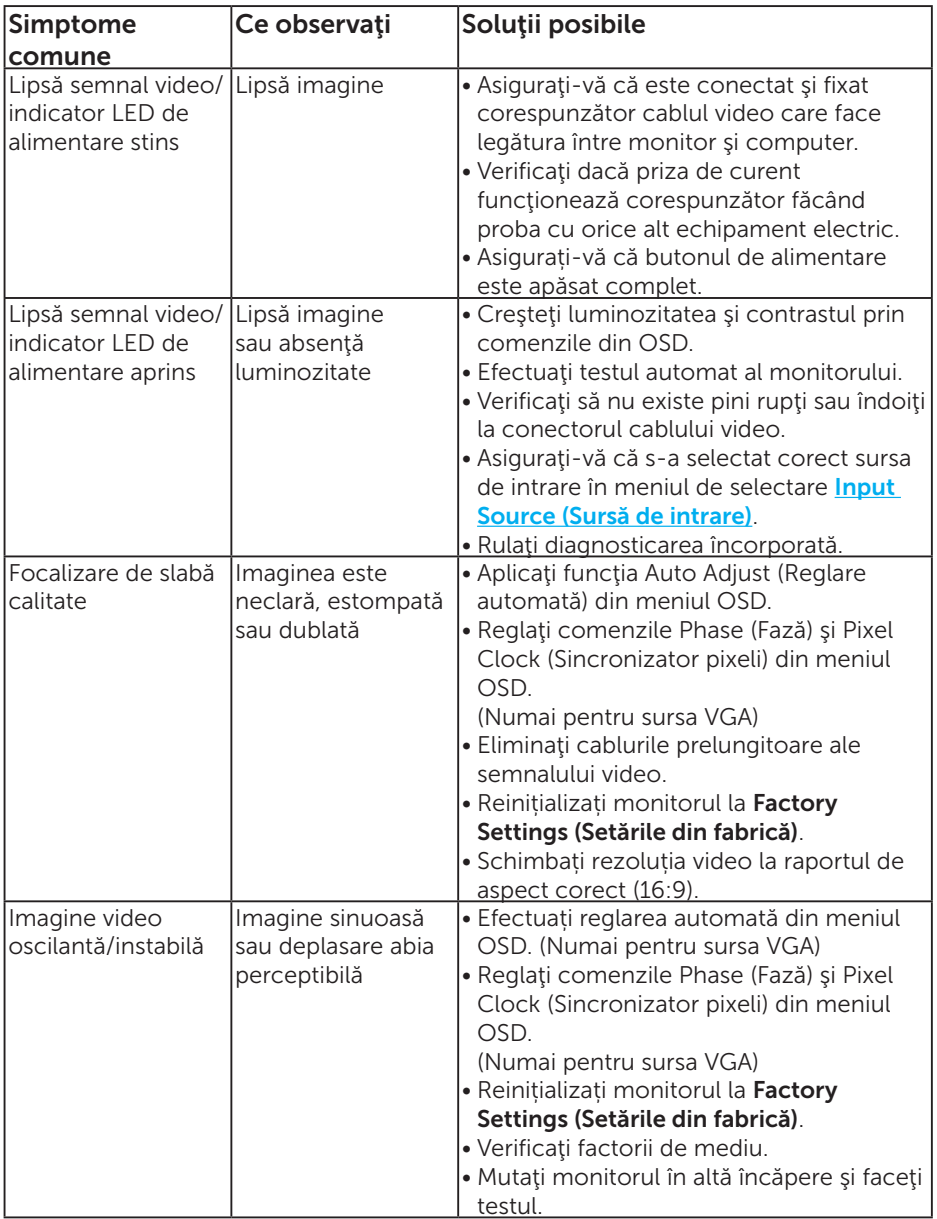

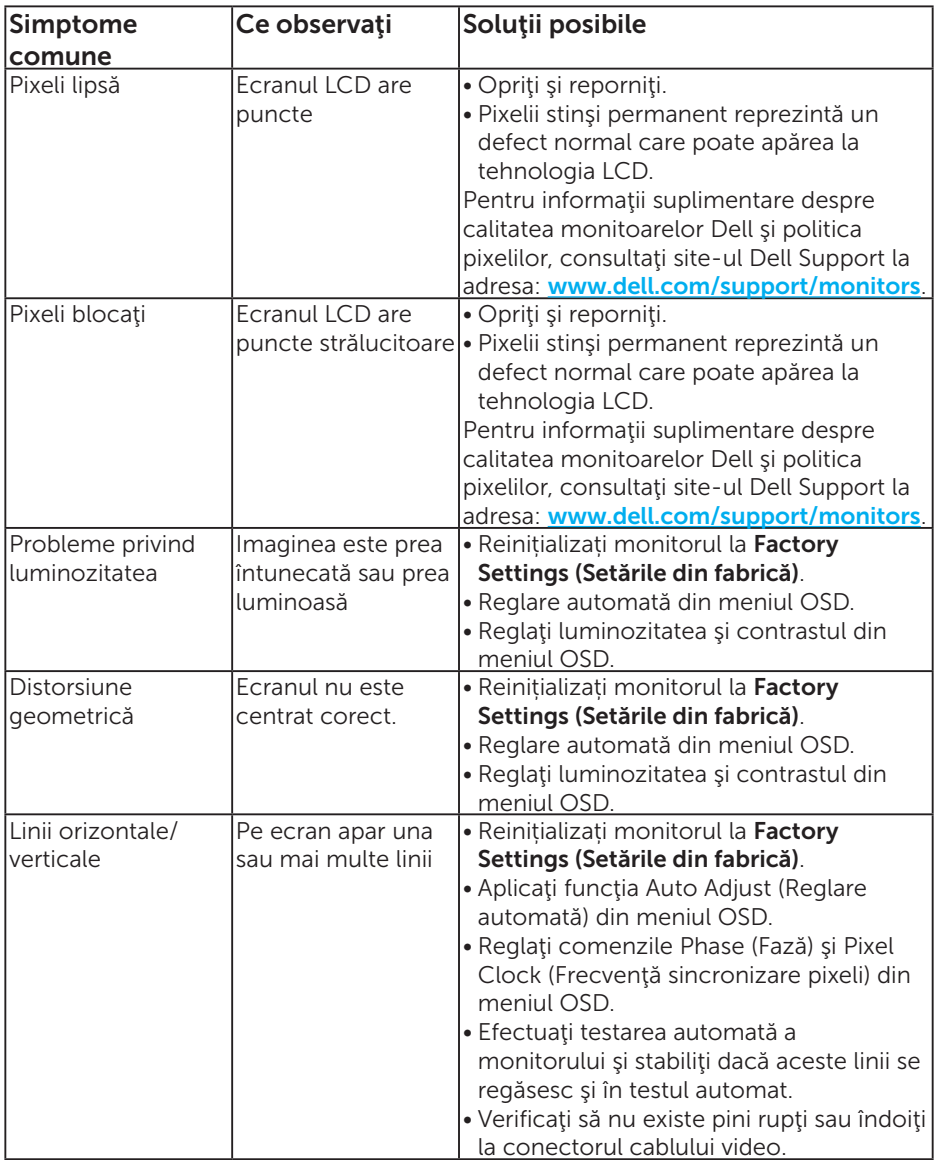

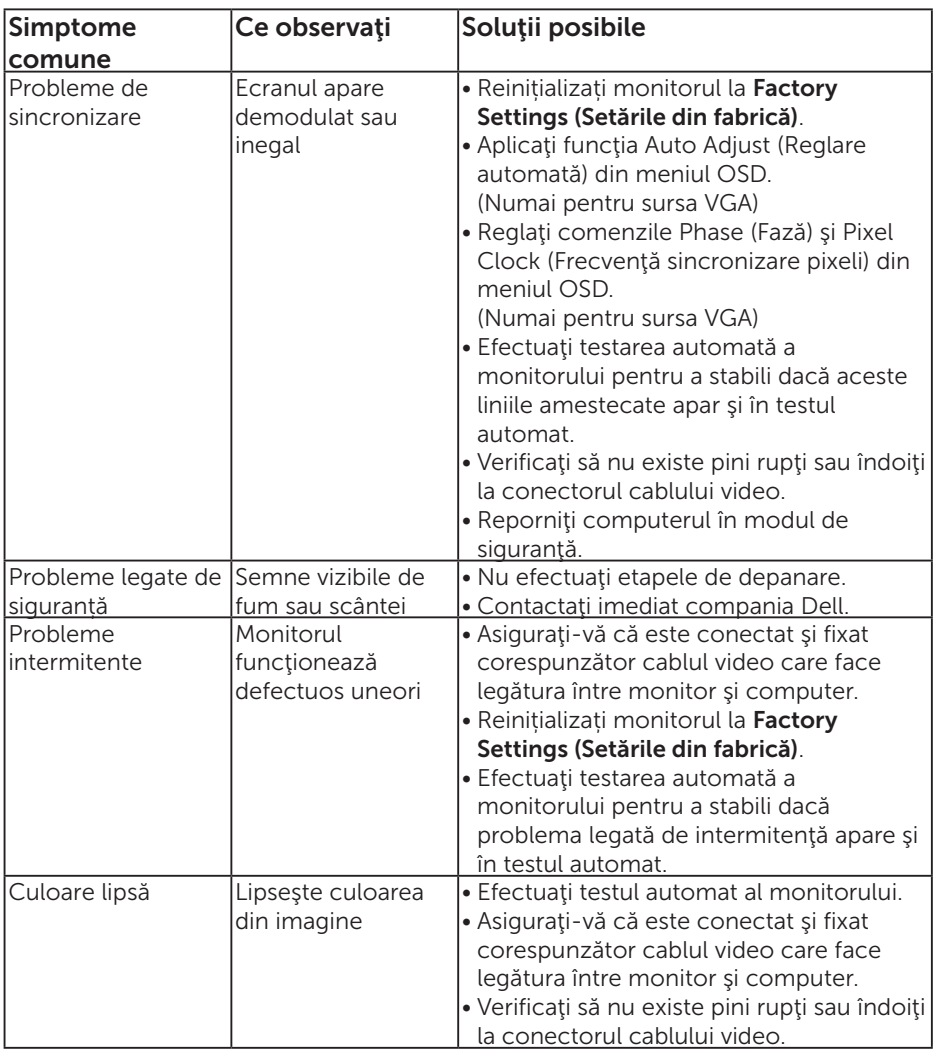

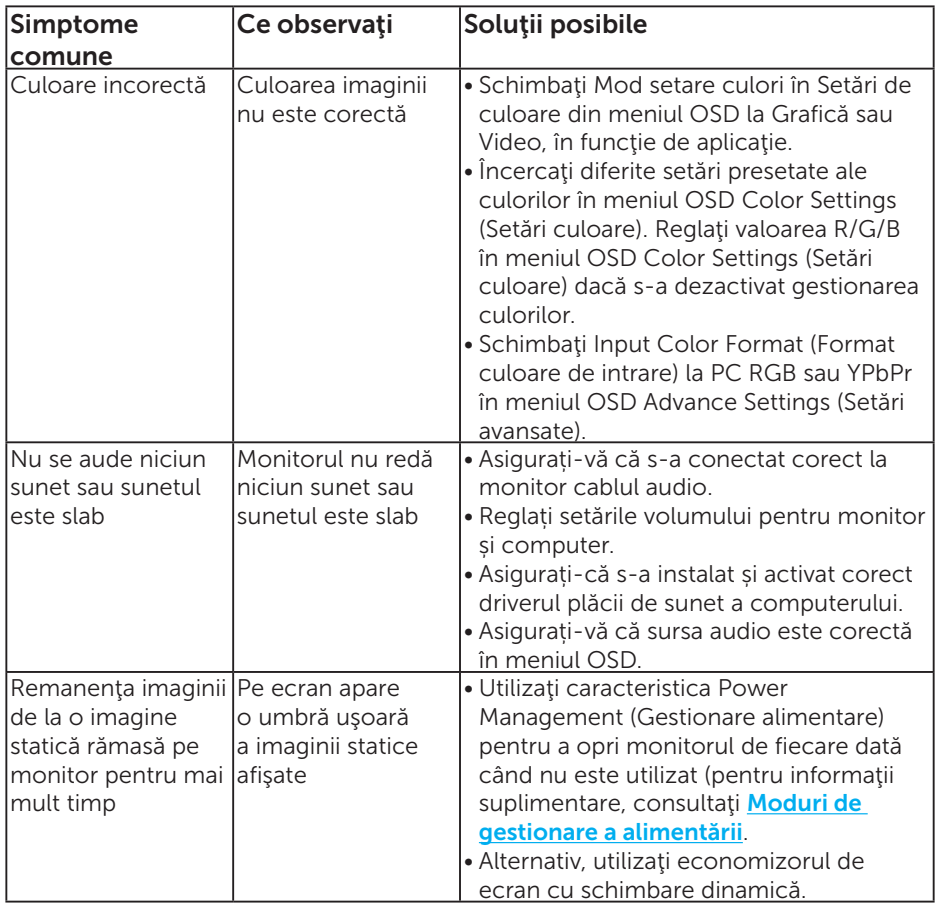

NOTĂ: Atunci când utilizați modul "HDMI" sau DP, reglajele de poziționare nu sunt disponibile.

## Probleme specifice produsului

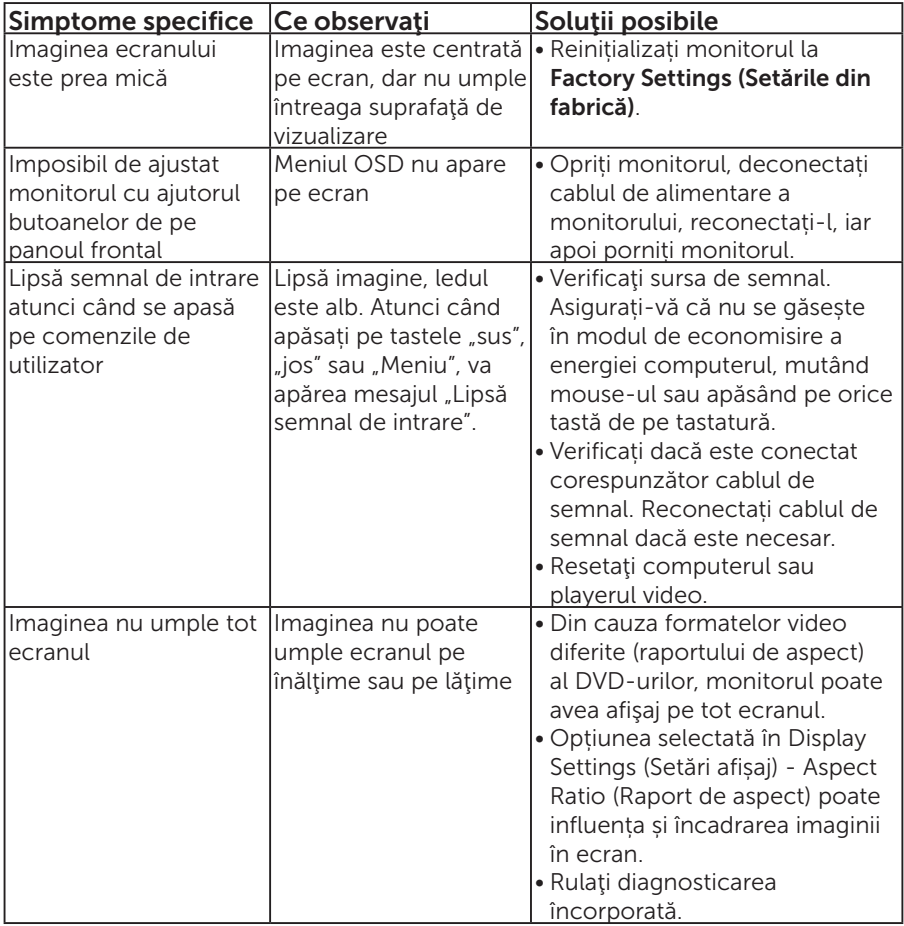

NOTĂ: Atunci când alegeți modul HDMI sau DP, nu este disponibilă funcția Auto Adjust (Reglare automată).

# Anexă

# $\land$  AVERTIZARE: Instructiunile privind siguranta

<span id="page-56-0"></span> AVERTIZARE: Utilizarea altor comenzi, reglaje sau proceduri decât cele specificate în această documentație poate duce la șocuri sau defecțiuni electrice şi/sau mecanice.

Pentru informatii suplimentare despre instrucțiunile privind siguranța, consultaţi *ghidul cu informaţii despre produs*.

# Note FCC (doar pentru SUA) și alte informații de reglementare

Pentru notele FCC şi alte informaţii privind reglementarea, consultaţi site-ul web privind conformarea la reglementări la adresa [www.dell.com\regulatory\\_compliance](http://www.dell.com\regulatory_compliance).

#### Acest dispozitiv respectă secțiunea 15 din reglementările FCC. Funcționarea se face în următoarele două condiții:

- (1) acest dispozitiv nu poate provoca interferențe dăunătoare
- (2) acest dispozitiv trebuie să accepte orice interferență recepționată, inclusiv interferențele care pot duce la un mod de funcționare nedorit

# Contactați Dell

#### Pentru clienţii din S.U.A., apelaţi 800-WWW-DELL (800-999-3355).

NOTĂ: Dacă nu aveți o conexiune internet activă, puteți găsi informațiile de contact pe factura achiziției, pe plicul ambalajului, pe chitanță sau în catalogul produselor Dell.

Dell vă oferă mai multe opţiuni de service şi asistenţă online sau telefonică. Disponibilitatea variază în funcţie de ţară şi produs şi este posibil ca unele servicii să nu fie disponibile în zona dvs.

Pentru a accesa conținut de asistență online pentru monitor:

1. Vizitați [www.dell.com/support/monitors](http://www.dell.com/support)

Pentru a contacta Dell cu privire la probleme legate de vânzări, de asistență tehnică sau de servicii pentru clienți:

- 1. Vizitați [www.dell.com/support](http://www.dell.com/support).
- 2. Verificați țara sau regiunea dvs.în meniul vertical Alegeți o țară/ regiune din partea de sus, în stânga, a paginii.
- 3. Faceti clic pe **Contactati-ne** în partea de sus, în stânga, a paginii.
- 4. Selectați legătura corespunzătoare pentru service sau asistență în funcţie de necesităţi.
- 5. Alegeti metoda de a contacta Dell convenabilă pentru dvs.

# Configurarea monitorului

# Configurarea rezoluției afișajului la 1920 x 1080 (maximum)

Pentru performanța optimă a afișajului cu sistemele de operare Microsoft Windows, setați rezoluția de afișare la 1920 x 1080 pixeli parcurgând etapele următoare:

### În Windows 7, Windows 8/Windows 8.1:

- 1. Numai pentru Windows 8/Windows 8.1, selectaţi panoul Desktop pentru a comuta desktopul clasic.
- 2. Faceți clic dreapta pe desktop și faceți clic pe Screen Resolution (Rezoluţie ecran).
- 3. Faceți clic în lista verticală a rezoluție ecranului și selectați 1920 x 1080.
- 4. Faceti clic pe OK.

## În Windows 10:

- 1. Faceti clic dreapta pe desktop și faceti clic pe Display settings (Setări afişare).
- 2. Faceti clic pe Advanced display settings (Setări avansate pentru afişaj).
- 3. Faceți clic în lista verticală Resolution (Rezoluție) și selectați 1920 x 1080.
- 4. Faceti clic pe Apply (Aplicare).

Dacă nu vedeți opțiunea 1920 x 1080, este posibil să fie necesară actualizarea driverului plăcii grafice. Alegeți scenariul de mai jos care descrie cel mai bine sistemul computerului pe care îl utilizați și urmați etapele furnizate.

1:[Dacă aveți un desktop sau un computer portabil Dell cu acces la internet](#page-58-0)

2:[Dacă aveți un desktop, un computer portabil sau o placă video non-Dell](#page-58-1)

## <span id="page-58-0"></span>Dacă aveți un desktop sau un computer portabil Dell cu acces la internet

- 1. Accesați <http://www.dell.com/support>, introduceți eticheta de service și descărcați cel mai recent driver al plăcii video
- 2. După instalarea driverelor adaptorului grafic, încercați să setați rezoluția înapoi la 1920 x 1080.
- $\mathbb Z$  NOTĂ: Dacă nu puteți seta rezoluția la 1920 x 1080, contactați Dell pentru a afla care este adaptorul grafic care acceptă aceste rezoluții.

## <span id="page-58-1"></span>Dacă aveți un desktop, un computer portabil sau o placă video non-Dell

#### În Windows 7, Windows 8/Windows 8.1:

- 1. Numai pentru Windows 8/Windows 8.1, selectați panoul Desktop pentru a comuta desktopul clasic.
- 2. Faceti clic dreapta pe desktop și faceti clic pe Personalizare.
- 3. Faceti clic pe Modificare setări de afisare.
- 4. Faceți clic pe Setări complexe.
- 5. Identificaţi furnizorul controlerului grafic din descrierea din partea de sus a ferestrei (de ex., NVIDIA, ATI, Intel etc.).
- 6. Consultați site-ul web al furnizorului plăcii video pentru driverul actualizat (de exemplu, <http://www.ATI.com> SAU <http://www.NVIDIA.com>).
- 7. După instalarea driverelor adaptorului grafic, încercați să setați rezoluția înapoi la 1920 x 1080.

## În Windows 10:

- 1. Faceti clic dreapta pe desktop și faceti clic pe Display settings (Setări afişare).
- 2. Faceţi clic pe Advanced display settings (Setări avansate pentru afişaj).
- 3. Faceți clic pe Afișați proprietățile adaptorului.
- 4. Identificați furnizorul controlerului grafic din descrierea din partea de sus a ferestrei (de ex., NVIDIA, ATI, Intel etc.).
- 5. Consultați site-ul web al furnizorului plăcii video pentru driverul actualizat (de exemplu, http://www.ATI.com SAU http://www.NVIDIA.com).
- 6. După instalarea driverelor adaptorului grafic, încercați să setați rezoluția înapoi la 1920 x 1080.

 $\mathbb Z$  NOTĂ: Dacă nu puteți seta rezoluția la 1920 x 1080, contactați producătorul computerului sau luați în calcul achiziționarea unui adaptor grafic care va accepta rezoluția video de 1920 x 1080.

# Procedurile pentru configurarea monitoarelor duale în Windows 7, Windows 8/Windows 8.1 sau Windows 10

## Pentru Windows 7

Conectați monitoarele externe la laptop sau la desktop printr-un cablu video (VGA, HDMI, DP etc) și aplicați oricare dintre metodele de configurare de mai jos.

### Metoda 1: Utilizând comanda rapidă de la tastatură "Win+P"

- 1. Apăsați pe tasta siglei Windows + P de pe tastatură.
- 2. În timp ce țineți apăsată **tasta siglei Windows**, apăsați peP pentru a comuta între afișaje.

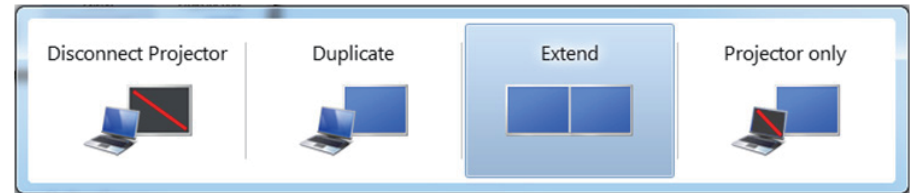

## Metoda 2: Utilizând meniul "Screen Resolution (Rezoluție ecran)"

1. Faceți clic dreapta pe desktop și faceți clic pe Screen resolution (Rezoluție ecran).

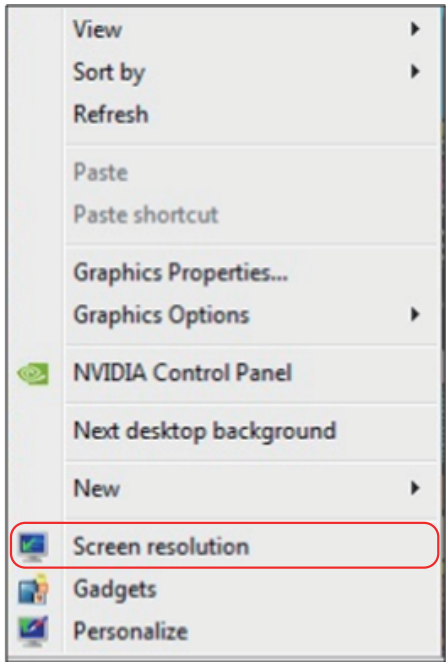

- 2. Faceți clic pe Multiple displays (Ecrane multiple) pentru a alege un ecran. Dacă nu vedeți monitorul suplimentar în listă, faceți clic pe Detect (Detectare).
	- • Probabil va trebui să reporniți sistemul și să repetați pașii de la 1 la 3 dacă sistemul nu detectează monitorul adăugat.

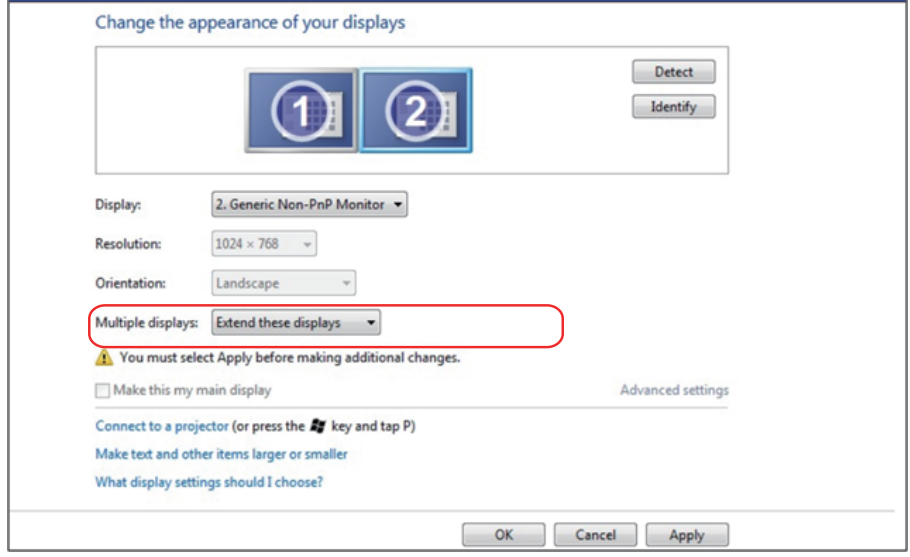

#### Pentru Windows 8/Windows 8.1

Conectați monitoarele externe la laptop sau la desktop printr-un cablu video (VGA, HDMI, DP etc) și aplicați oricare dintre metodele de configurare de mai jos.

#### Metoda 1: Utilizând comanda rapidă de la tastatură "Win+P"

- 1. Apăsați pe tasta siglei Windows + P de pe tastatură.  $\left| \bullet \right|$ + $\left| \circ \right|$
- 2. În timp ce țineți apăsată tasta siglei Windows, apăsați peP pentru a comuta între afișaje.

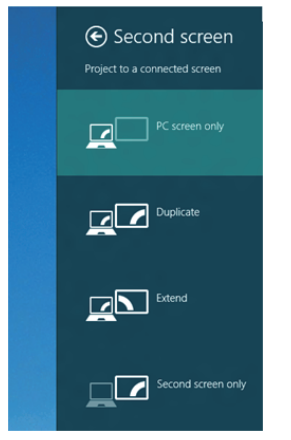

#### Metoda 2: Utilizând meniul "Screen Resolution (Rezoluție ecran)"

1. În ecranul Start, selectati panoul Desktop pentru a comuta la desktopul Windows clasic.

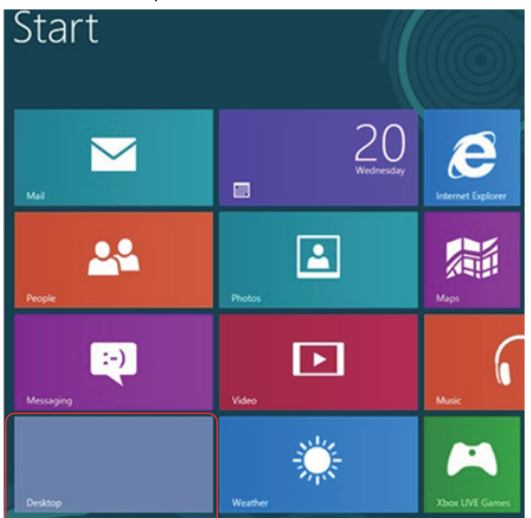

2. Faceți clic dreapta pe desktop și faceți clic pe Screen resolution (Rezoluție ecran).

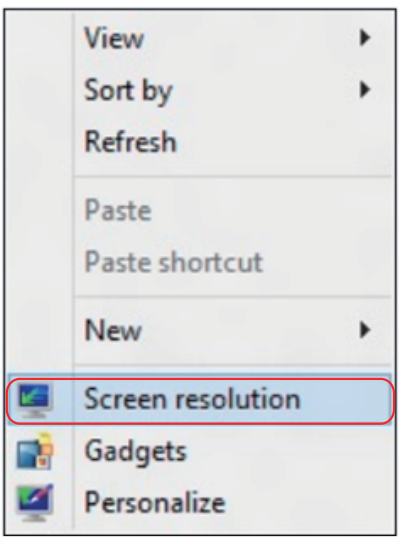

- 3. Faceți clic pe Multiple displays (Ecrane multiple) pentru a alege un ecran. Dacă nu vedeți monitorul suplimentar în listă, faceți clic pe Detect (Detectare).
	- • Probabil va trebui să reporniți sistemul și să repetați pașii de la 1 la 3 dacă sistemul nu detectează monitorul adăugat.

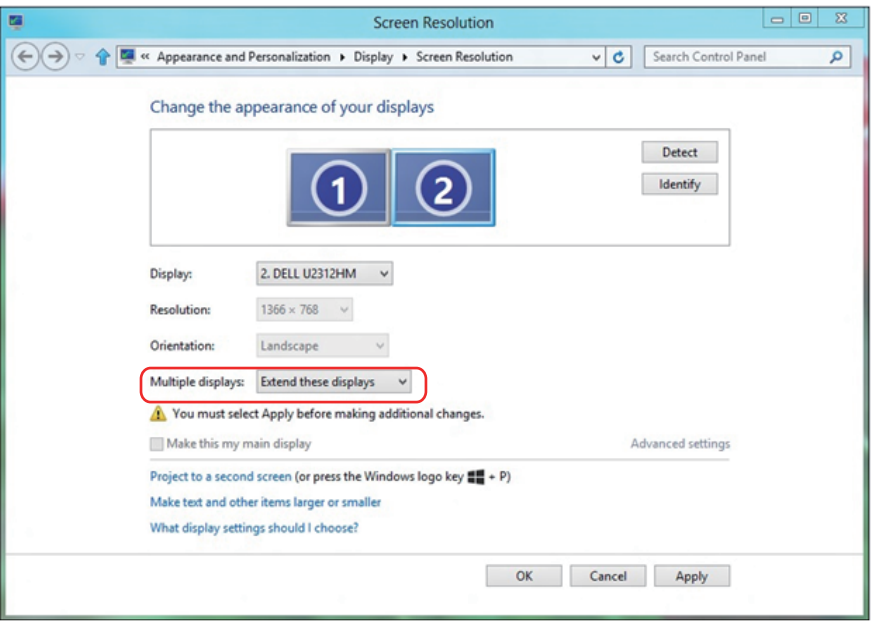

#### Setarea stilurilor afișajelor pentru mai multe monitoare în Windows 7 sau Windows 8/Windows 8.1

După configurarea monitoarelor externe, utilizatorii pot selecta stilul de afișare dorit din meniul Multiple displays (Ecrane multiple): Dublare, Extindere, Se afișează desktopul pe.

• Duplicate these displays (Dublați aceste ecrane): Dublați același ecran pe două monitoare cu aceeași rezoluție, aleasă în funcție de monitorul cu rezoluția mai mică.

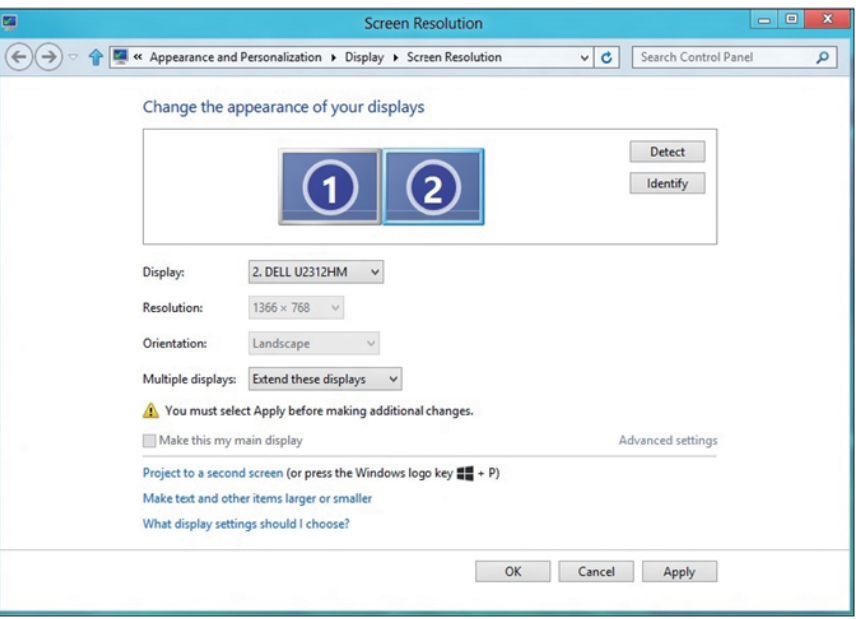

#### Pentru Windows 8/Windows 8.1

• Show desktop only on (Se afișează desktopul doar pe): Afișați starea unui anumit monitor. În general, această opțiune se alege atunci când laptopul se utilizează ca PC, pentru ca utilizatorul să beneficieze de un monitor extern mare. Majoritatea laptopurilor de astăzi acceptă rezoluțiile principale. După cum se arată în figura de mai sus, rezoluția monitorului laptopului este de numai 1280 x 800, dar după conectarea unui monitor LCD extern de 27", utilizatorii pot îmbunătăți imediat vizionarea la calitate Full FD de 1920 x 1080.

#### Pentru Windows 7

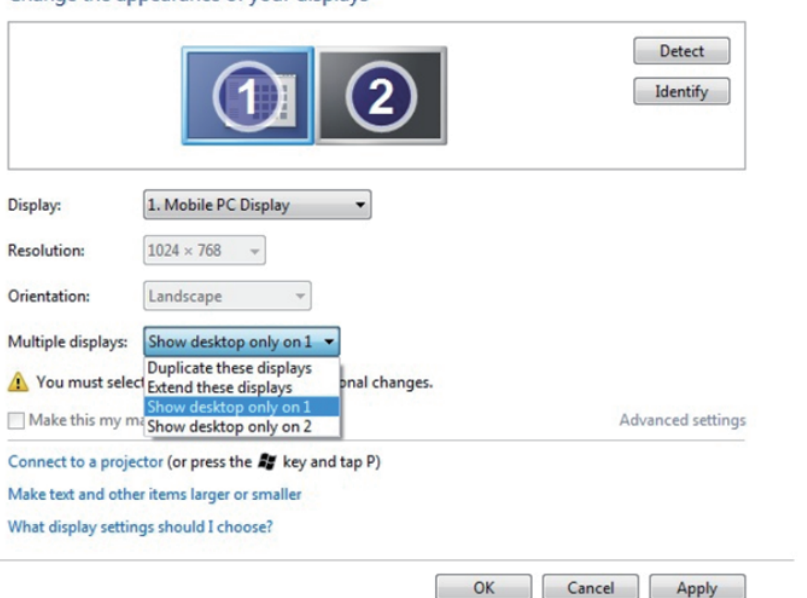

Change the appearance of your displays

#### Change the appearance of your displays

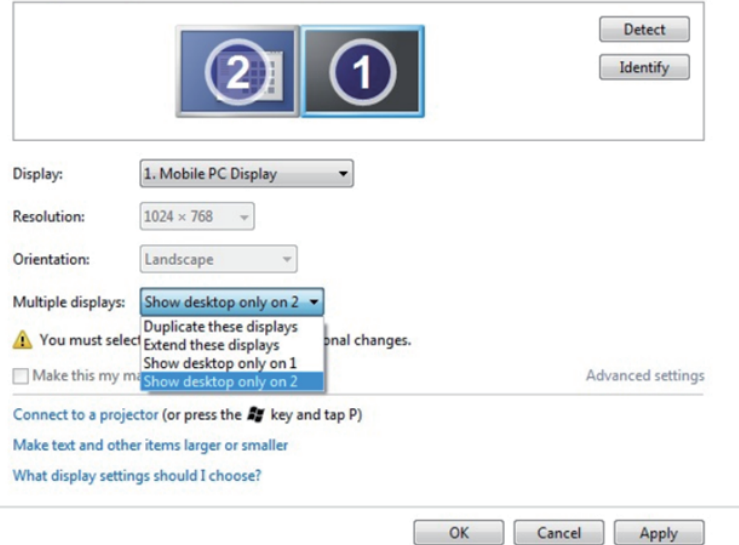

#### Pentru Windows 8/Windows 8.1

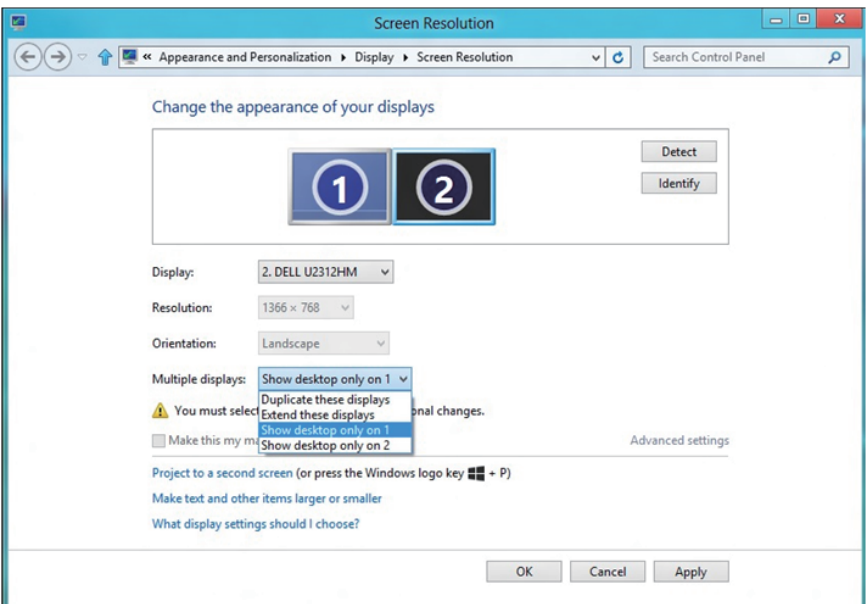

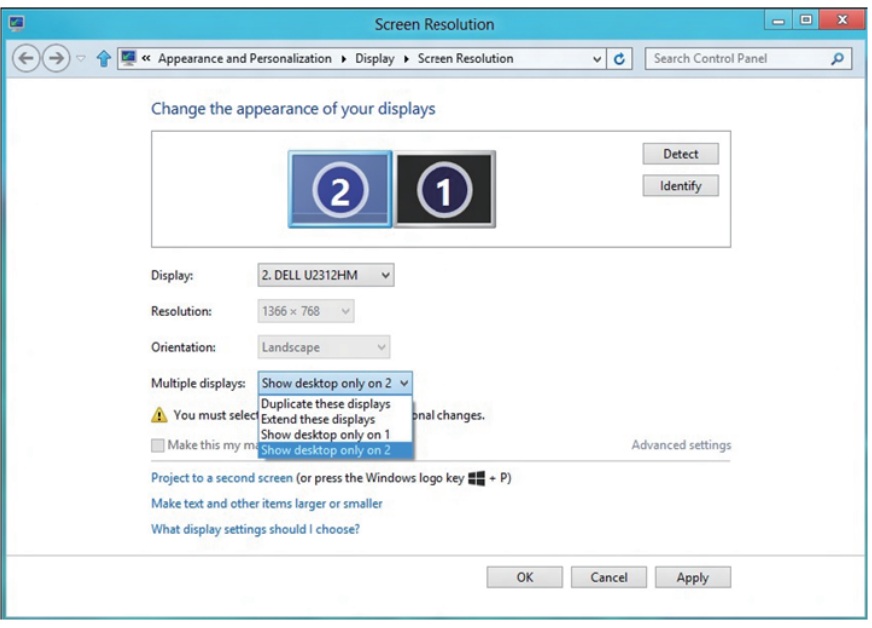

#### Pentru Windows 10

Conectați monitoarele externe la laptop sau desktop printr-un cablu video (VGA, DVI, DP, HDMI etc) și aplicați oricare dintre metodele de configurare de mai jos.

### Metoda 1: Utilizând comanda rapidă de la tastatură "Win+P"

- 1. Apăsați pe tasta siglei Windows + P de pe tastatură.  $\boxed{\blacksquare}$  +  $\ulcorner$
- 2. În timp ce țineți apăsată tasta siglei Windows, apăsați peP pentru a comuta între afișaje.

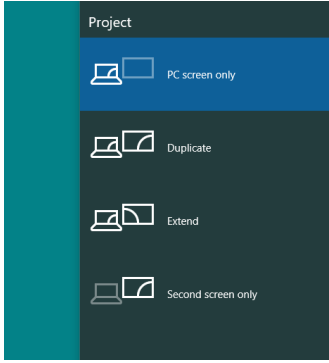

Metoda 2: Utilizând meniul "Screen Resolution (Rezolutie ecran)"

1. Faceti clic dreapta pe desktop și faceți clic pe Display Settings (Setări afişare).

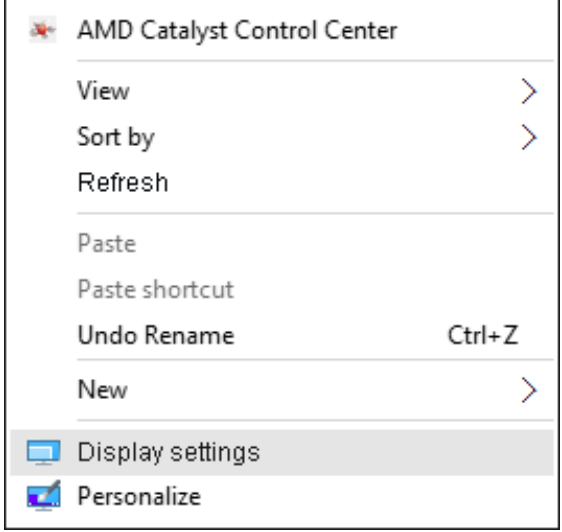

- 2. Faceți clic pe Customize your display (Personalizați-vă ecranul) pentru a alege un ecran. Dacă nu vedeți monitorul suplimentar în listă, faceți clic pe Detect (Detectare).
	- • Probabil va trebui să reporniți sistemul și să repetați pașii de la 1 la 2 dacă sistemul nu detectează monitorul adăugat.

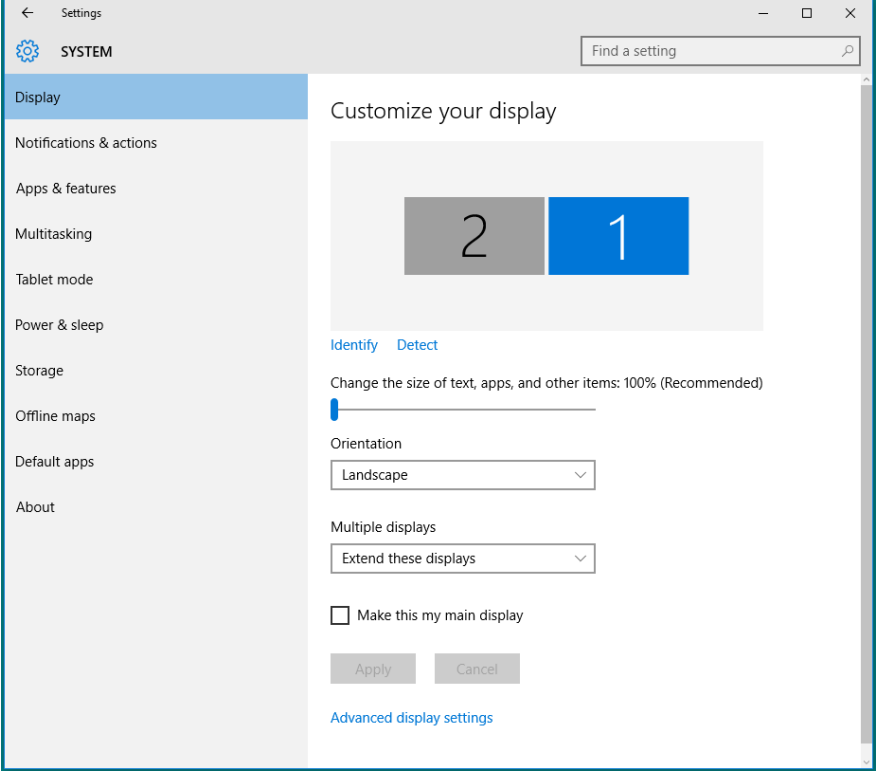

#### Setarea stilurilor afișajelor pentru mai multe monitoare în Windows 10

După configurarea monitoarelor externe, utilizatorii pot selecta stilul de afișare dorit din meniul Multiple displays (Ecrane multiple): Dublare, Extindere, Se afișează desktopul doar pe, Deconectare.

• Duplicate these displays (Dublați aceste ecrane): Dublați același ecran pe două monitoare cu aceeași rezoluție, aleasă în funcție de monitorul cu rezoluția mai mică.

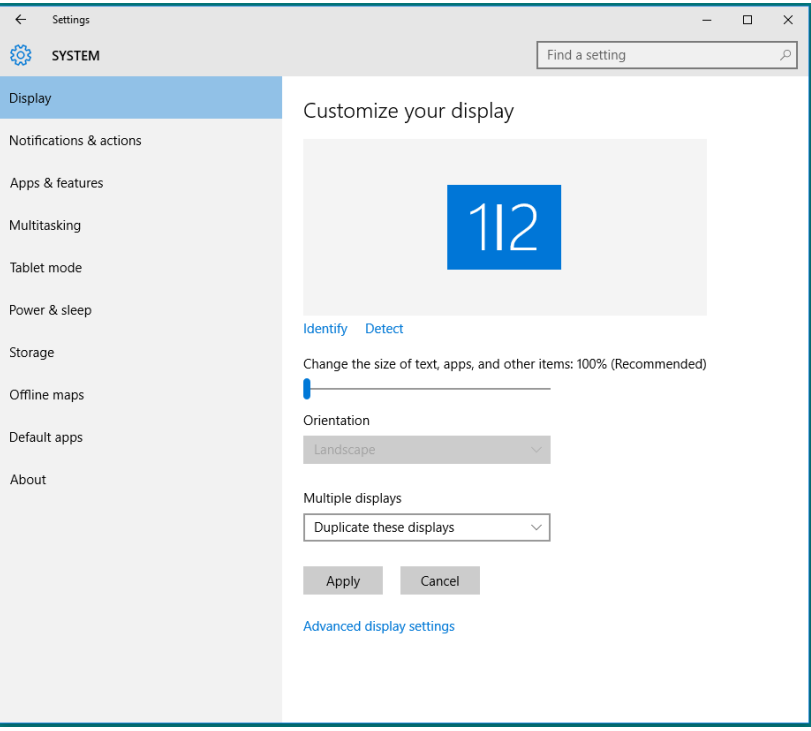

• Extend these displays (Extindeti aceste ecrane): Această opțiune se recomandă atunci când un s-a conectat un monitor extern la un laptop și fiecare monitor poate afișa în mod independent ecrane diferite, pentru a fi mai comod pentru utilizator. Aici se poate configura poziția relativă a ecranelor, de exemplu monitorul 1 se poate configura să fie în stânga monitorului 2 sau invers. Acest lucru depinde de poziția fizică a monitorului LCD față de laptop. Linia orizontală afișată pe ambele monitoare se poate baza pe laptop sau pe monitorul extern. Toate aceste opțiuni sunt reglabile, iar utilizatorul trebuie dor să gliseze monitorul ecranului principal pe monitorul extins.

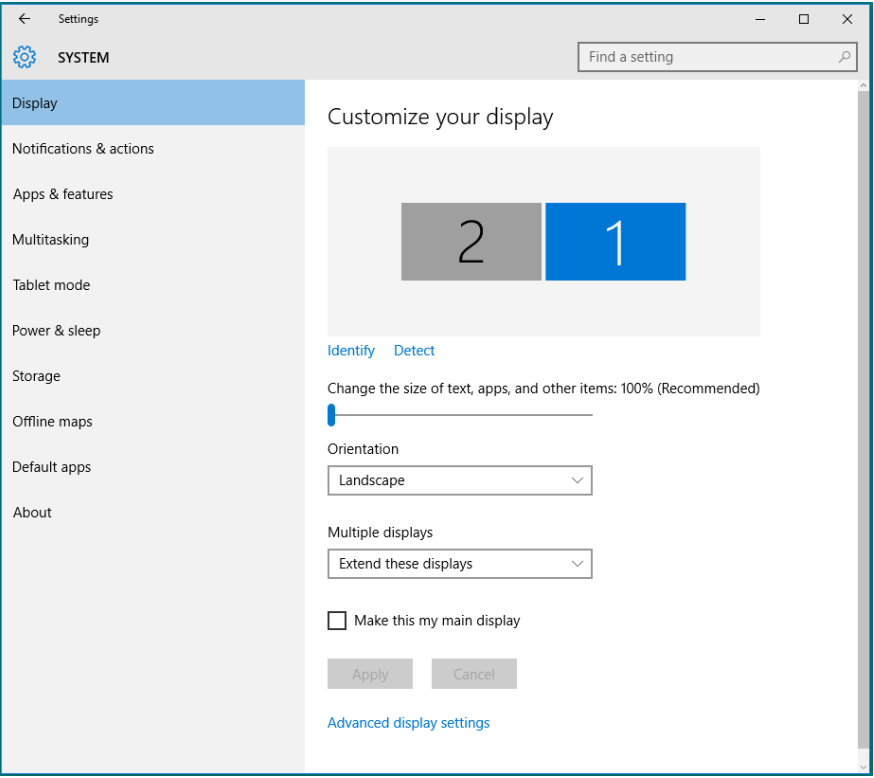
• Show only on... (Se afișează desktopul doar pe...): Afișați starea unui anumit monitor. În general, această opțiune se alege atunci când laptopul se utilizează ca PC, pentru ca utilizatorul să beneficieze de un monitor extern mare. Majoritatea laptopurilor de astăzi acceptă rezoluțiile principale. După cum se arată în figura de mai jos, rezoluția monitorului laptopului este de numai 1280 x 800, dar după conectarea unui monitor LCD extern de 27", utilizatorii pot îmbunătăți imediat vizionarea la calitate Full FD de 1920 x 1080.

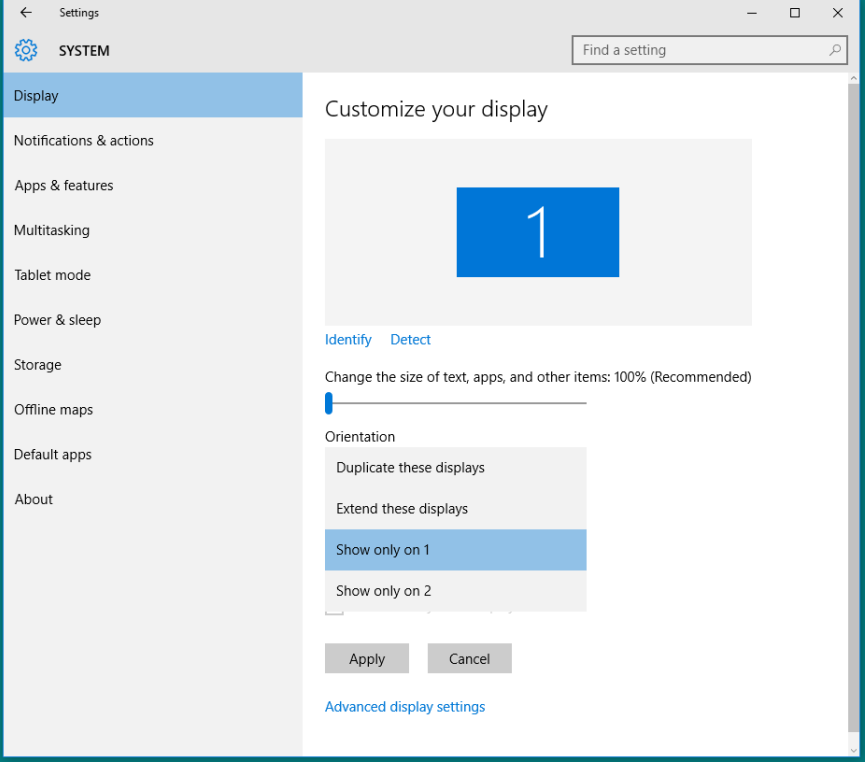

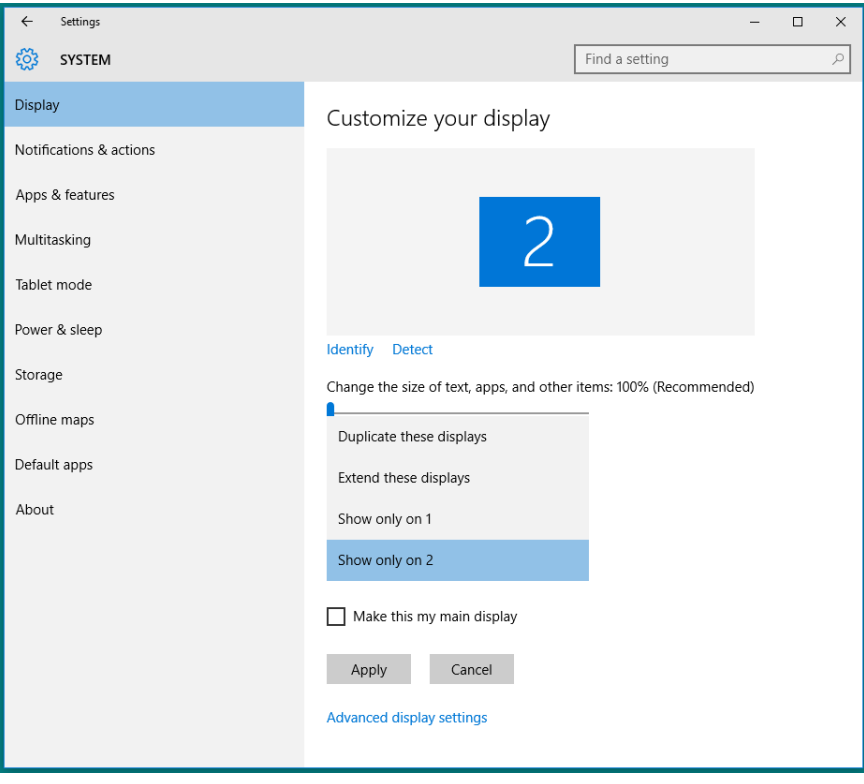